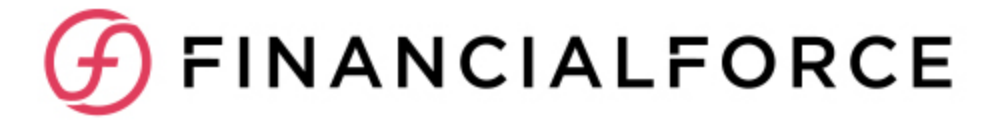

# **Getting Started with the SCM Avalara Connector Spring 2019**

Last updated: Monday, March 18, 2019 **Confidential** 

#### **LIMITATIONS ON THE NATURE AND USE OF THIS DOCUMENT**

© 2009-2019 FinancialForce.com, inc. All rights reserved. FinancialForce and FinancialForce.com are registered trademarks, and the FinancialForce logo is a trademark. Other product names appearing herein may be trademarks. This document contains confidential and proprietary information of FinancialForce.com, inc and its licensors, and is subject to change without notice.

# **Table of Contents**

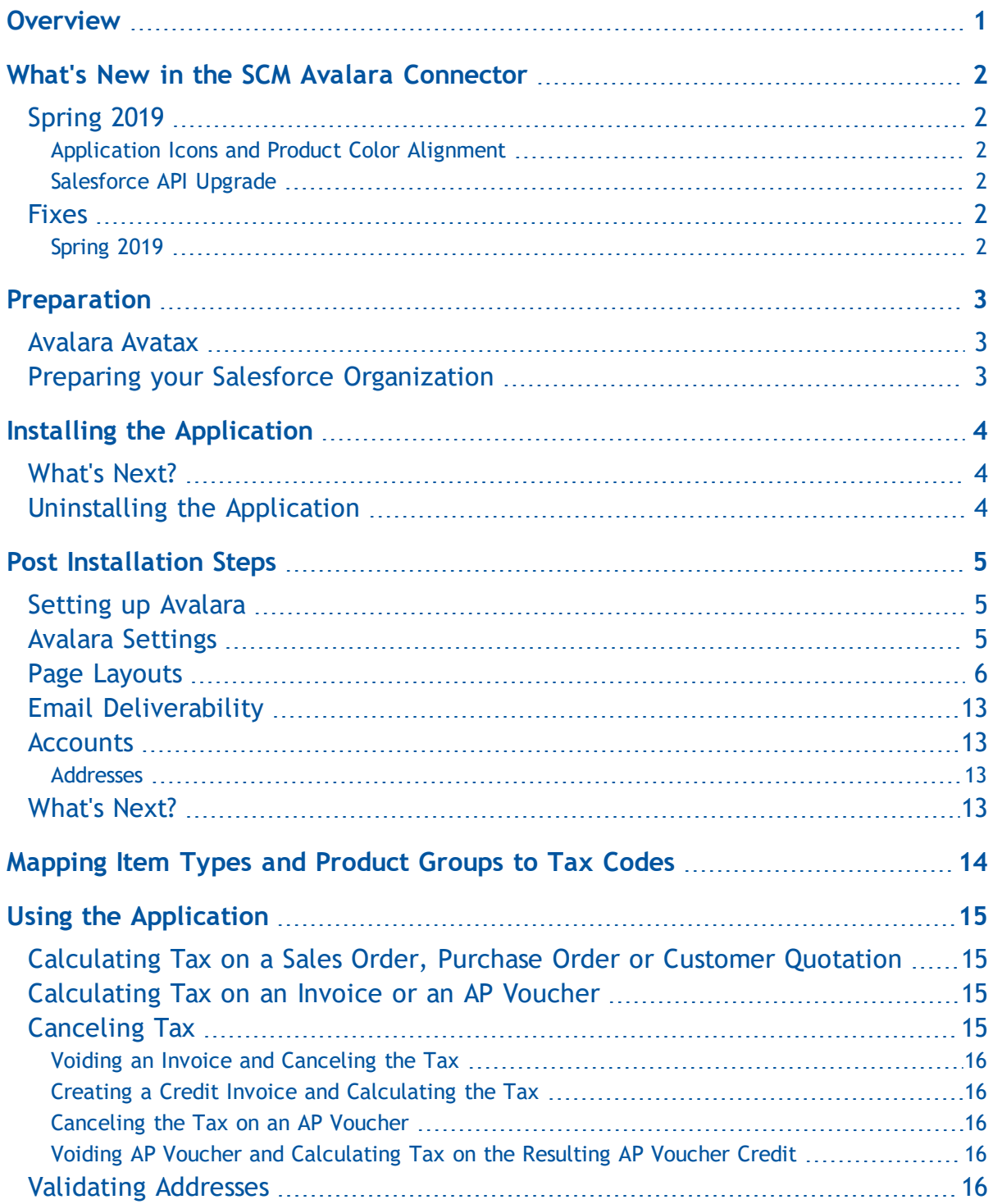

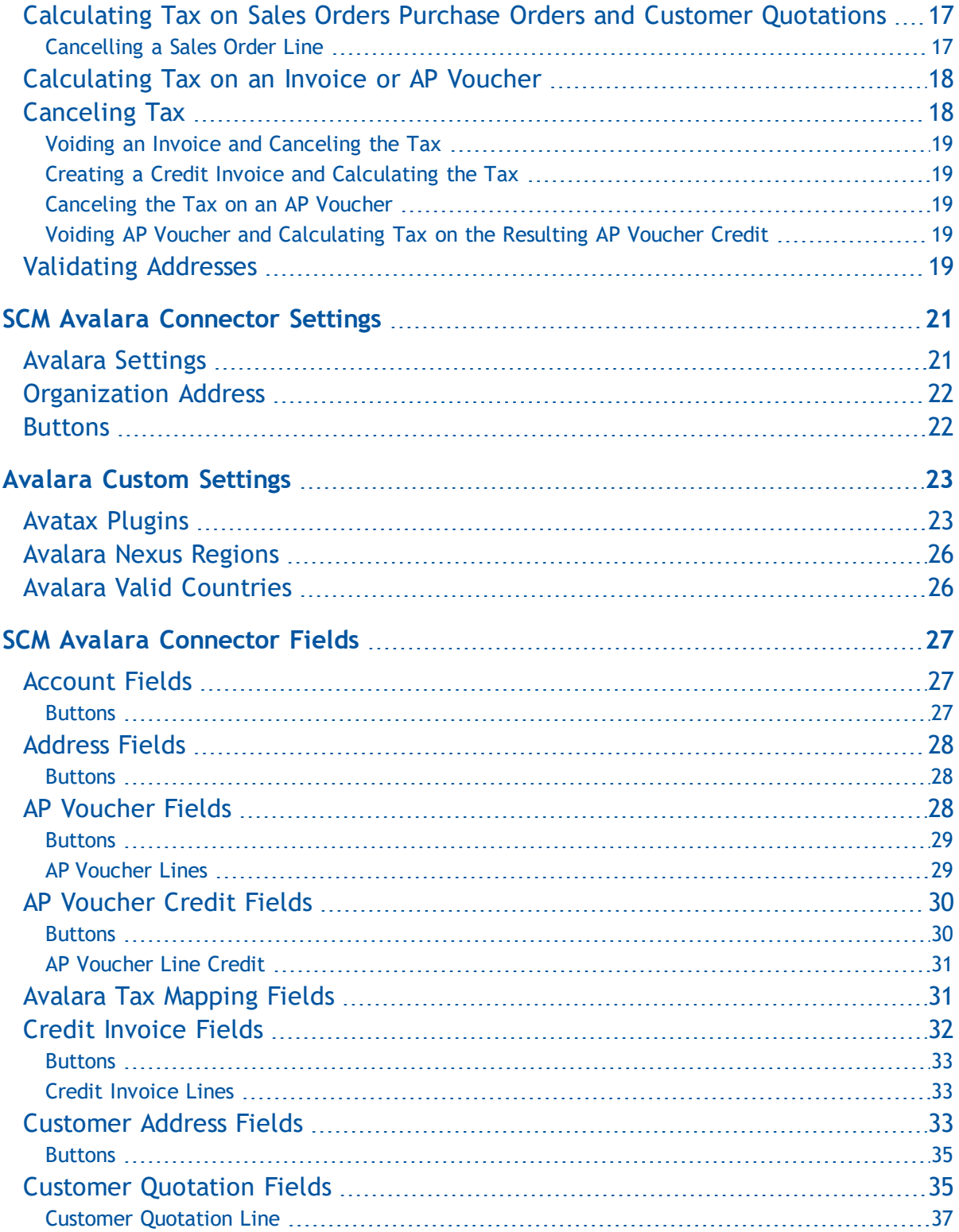

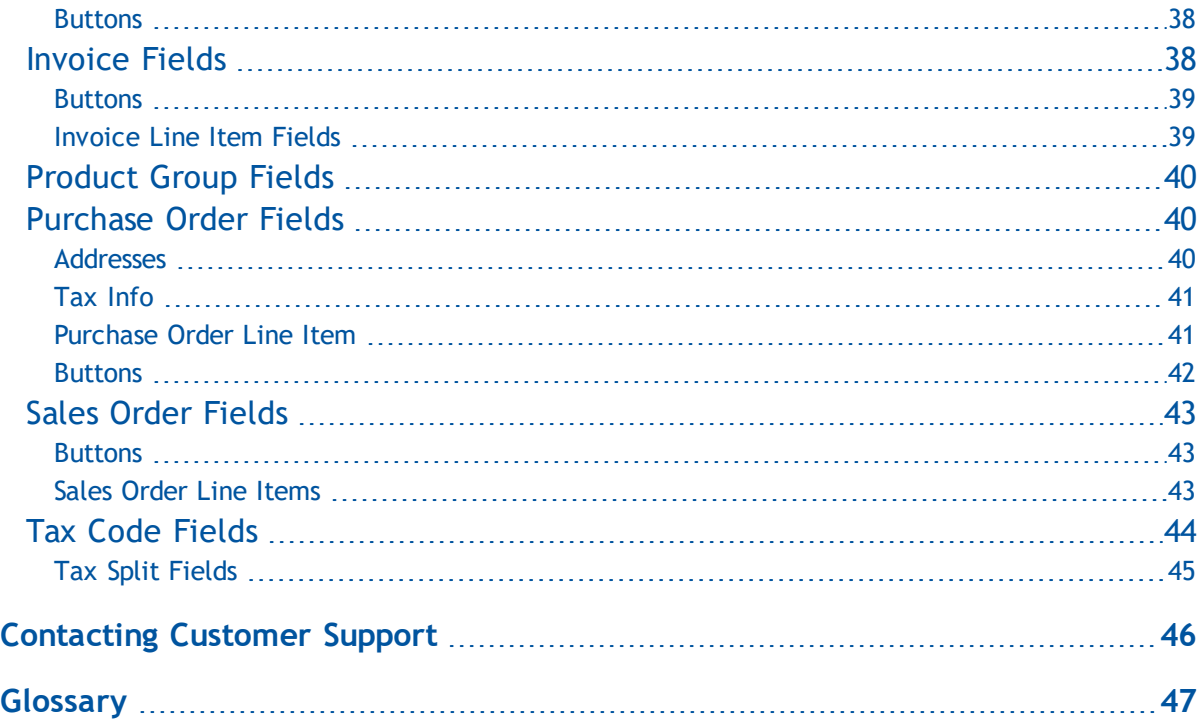

# <span id="page-5-0"></span>**Overview**

The SCM Avalara Connector connects SCM with Avalara Avatax. This allows you to calculate Sales and Use Tax for a customer quotation, sales order, invoice, purchase order and AP voucher.

# <span id="page-6-0"></span>**What's New in the SCM Avalara Connector**

# <span id="page-6-1"></span>**Spring 2019**

The following new features have been introduced in the Spring 2019 release of the FinancialForce Avalara Connector.

### <span id="page-6-2"></span>Application Icons and Product Color Alignment

Some Sencha, Visual Force and Classic application page icons have been updated to provide consistency in display and coloring. Each product now has a specific icon color consistent across page types. Tab icons appear on the All Tabs page adjacent to the tab title in Classic view, and on the header in Sencha, Classic and Lightning views.

### <span id="page-6-3"></span>Salesforce API Upgrade

The Salesforce API in SCMService Contracts has been upgraded to version 43. This will enable you to take full advantage of the new functionality that Salesforce have included this API version.

### <span id="page-6-4"></span>**Fixes**

<span id="page-6-5"></span>This section lists the fixes implemented in the SCM Avalara Connector.

### Spring 2019

#### Performance enhancements

This release contains enhancements to improve system performance.

# <span id="page-7-0"></span>**Preparation**

<span id="page-7-1"></span>This section describes the tasks that you must consider before installing the connector.

## **Avalara Avatax**

You'll need your Avalara Avatax account, license key and company code details to set up the connector.

# <span id="page-7-2"></span>**Preparing your Salesforce Organization**

Before installing the Avalara Connector ensure that FinancialForce Supply Chain Management Fall 2018 is installed in your Salesforce organization.

# <span id="page-8-0"></span>**Installing the Application**

To install or upgrade the SCM Avalara Connector, complete the steps described in the previous section , then step-by-step instructions and tips on installing, upgrading and deploying the FinancialForce managed package from the AppExchange, see the Salesforce Help. This document describes some additional steps specific to FinancialForce users.

If you choose to map the FinancialForce profile templates to your existing user profiles on the Choose security level page, the FinancialForce permissions will be added to the existing permissions. See the Salesforce Help for more information about creating user profiles.

- 1. Select the **Select security settings** option. This option allows you to choose the usage access for all existing custom and standard profiles in your organization.
- 2. Select a level of access to the features in the package for each profile. If you have created FinancialForce user profiles, select the option of the same name for each of these profiles. For the other custom or standard profiles, select an appropriate access level.
- 3. Click **Next** to continue the installation.

You will receive a confirmation email message on completion. If your request to install the package is unsuccessful, the email message will give you further instructions and an error number. We recommend that you try to install the package again before contacting Customer Support.

## <span id="page-8-1"></span>**What's Next?**

The next step is to carry out the post installation steps. See "Post Installation [Steps" starting](#page-9-0) on the next [page.](#page-9-0)

# <span id="page-8-2"></span>**Uninstalling the Application**

To uninstall the package, follow the steps described in the "Application Installation Guide".

# <span id="page-9-0"></span>**Post Installation Steps**

After installing the SCM Avalara Connector there are a number of steps that you need to carry out on the page layouts and custom settings in your organization.

### <span id="page-9-1"></span>**Setting up Avalara**

Before you can use the connector, you must ensure that the tax codes and companies you want to calculate tax for exist in Avalara. We also recommend that you set up your accounts in Avalara if they have some tax exemption. See the Avalara Avatax documentation for further information.

# <span id="page-9-2"></span>**Avalara Settings**

Before you can use the SCM Avalara Connector, you must provide the following information on the Avalara Settings tab:

- $\blacksquare$  Account Number
- $License Key$
- **No. Avalara Service URL**
- Company Code in Avalara

See "SCM Avalara Connector [Settings" starting](#page-25-0) on page 21

To test the connection with Avalara, click **Test Connection**.

To validate the Organization Address against the address database in Avalara Avatax, click **Validate**.

# <span id="page-10-0"></span>**Page Layouts**

Here is a description of the changes that you must carry out on the page layouts in your organization after installing the connector.

Page Layout Checklist

| <b>Object Layout Changes</b> |                                        |  |
|------------------------------|----------------------------------------|--|
| Account                      | Add the Validate Addresses button.     |  |
|                              | Add the Valid Billing Address field.   |  |
|                              | Add the Tax Exempt Number field.       |  |
|                              | Add the Valid Shipping Address field.  |  |
|                              | Add the Valid Corporate Address field. |  |
|                              | Add the Avalara Use Code field.        |  |
|                              | Add the Avalara Customer Code field.   |  |
| <b>Address</b>               | Add the Validate button.               |  |
|                              | Add the Valid field.                   |  |

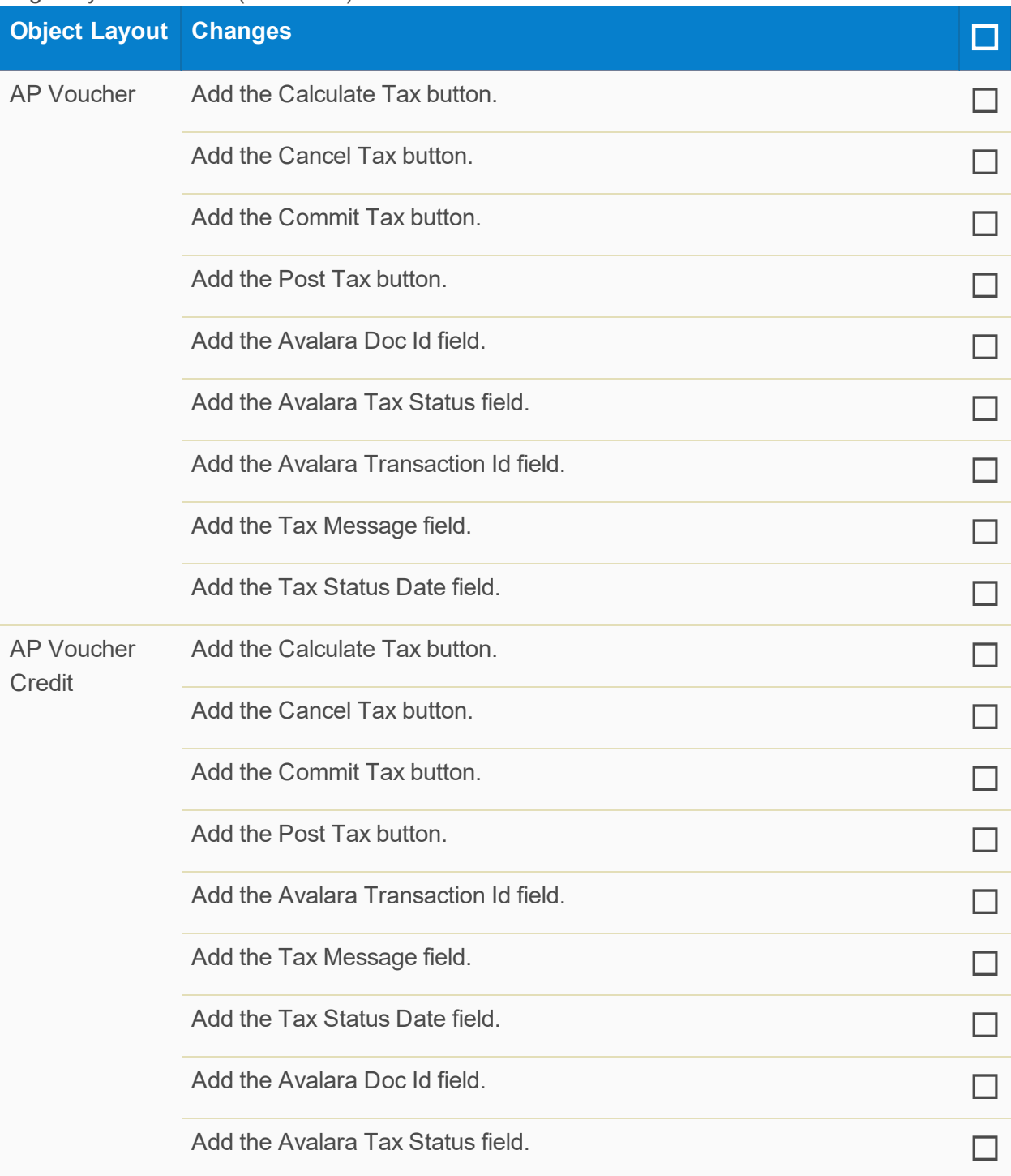

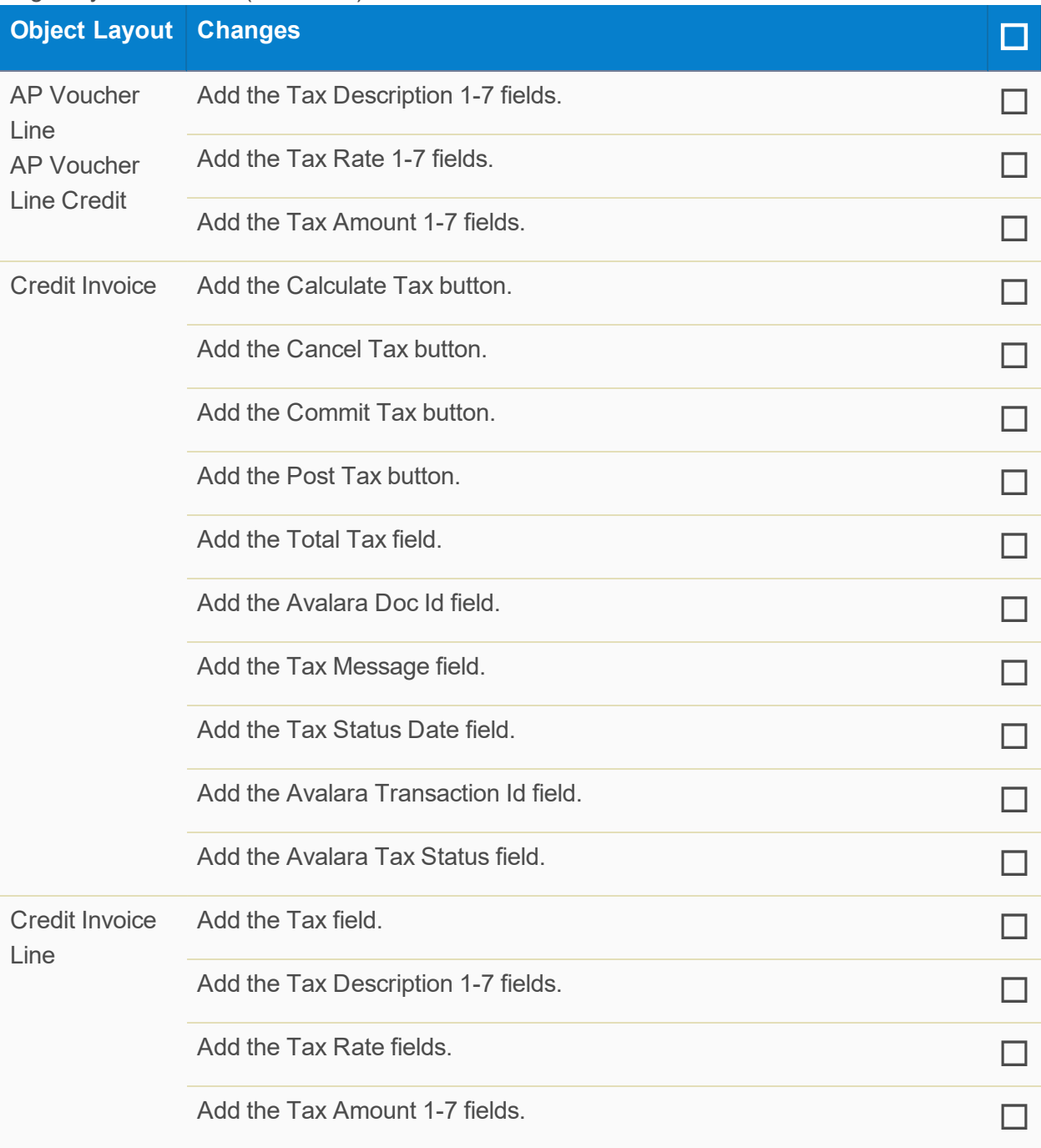

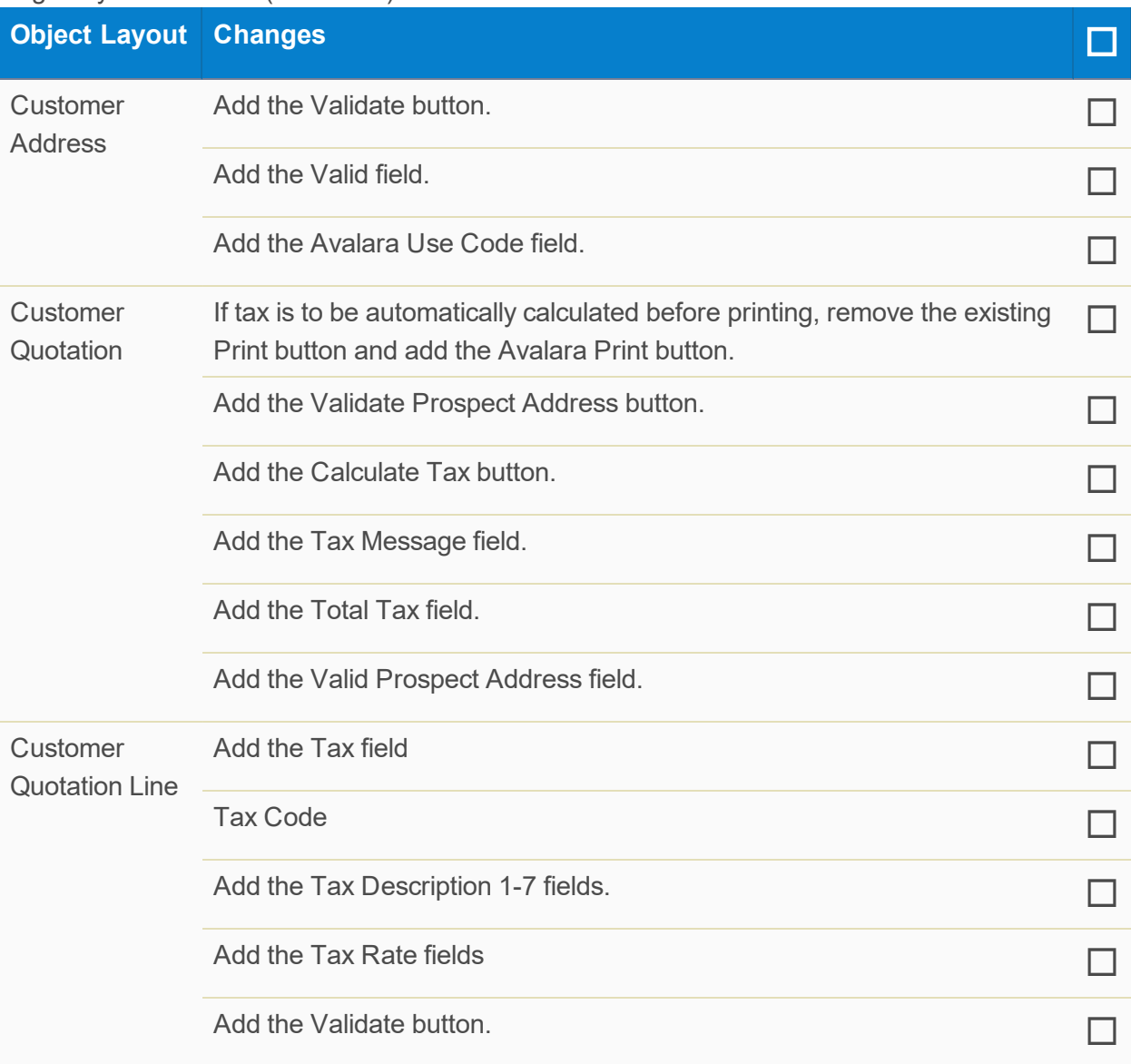

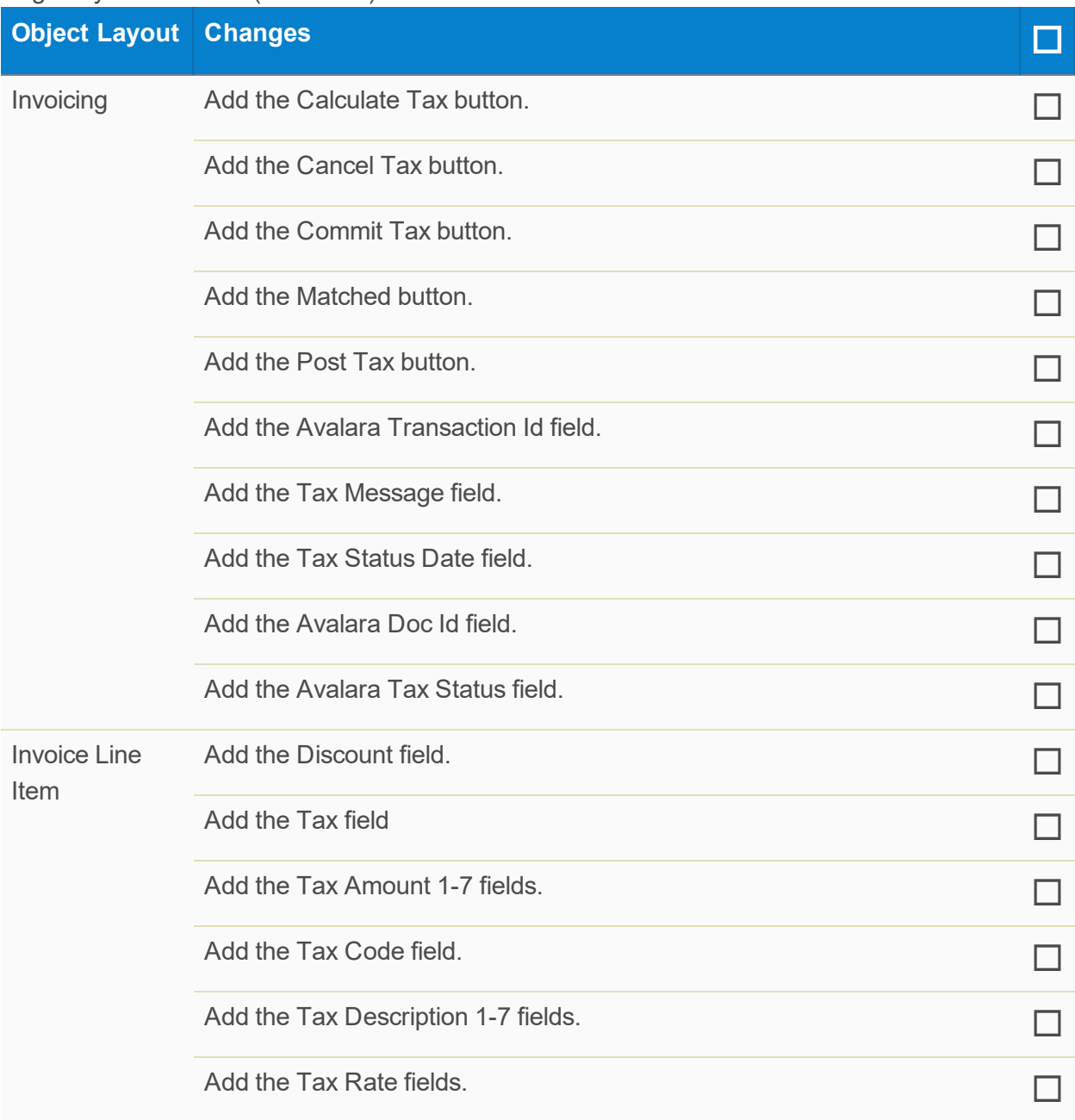

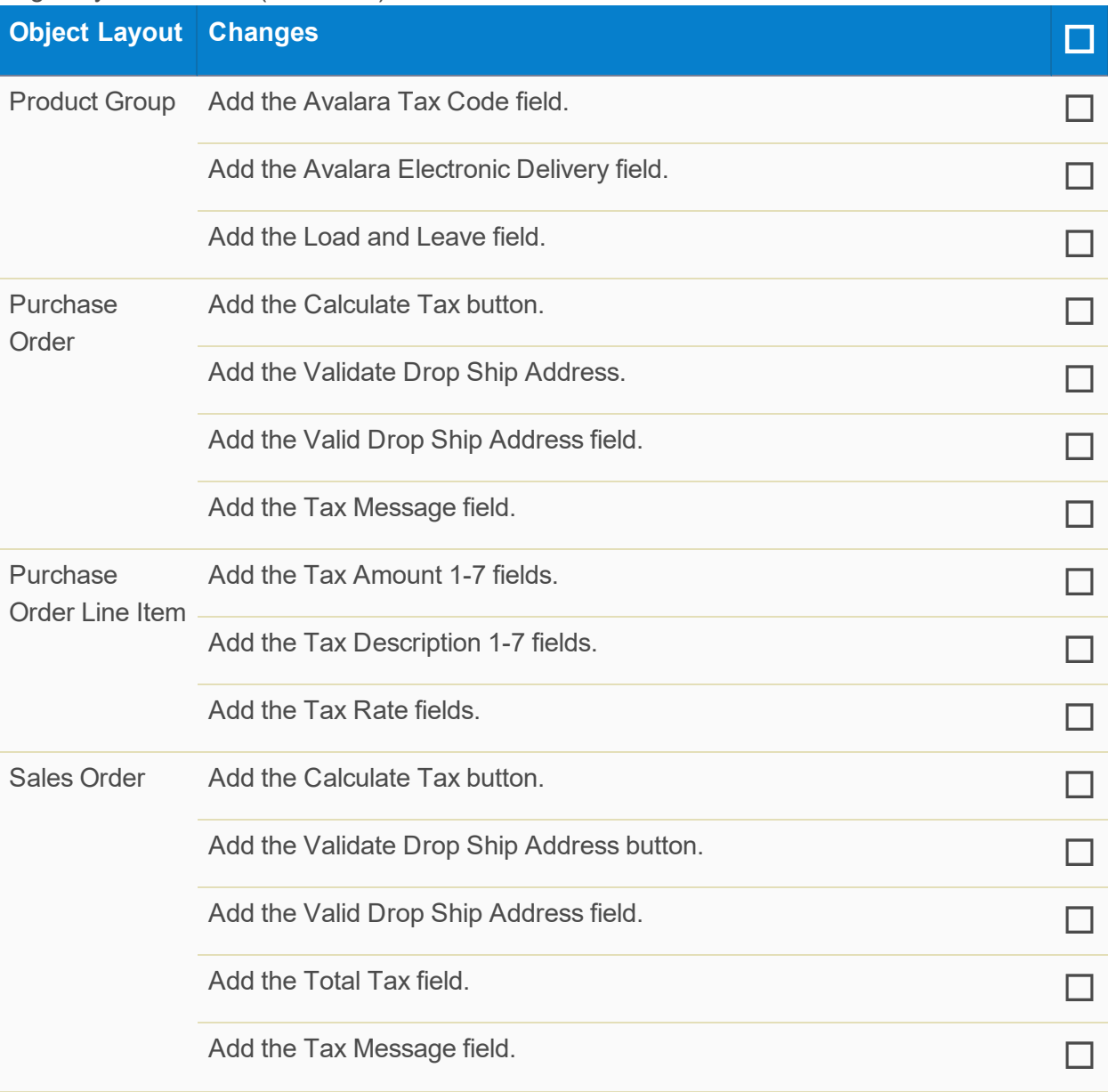

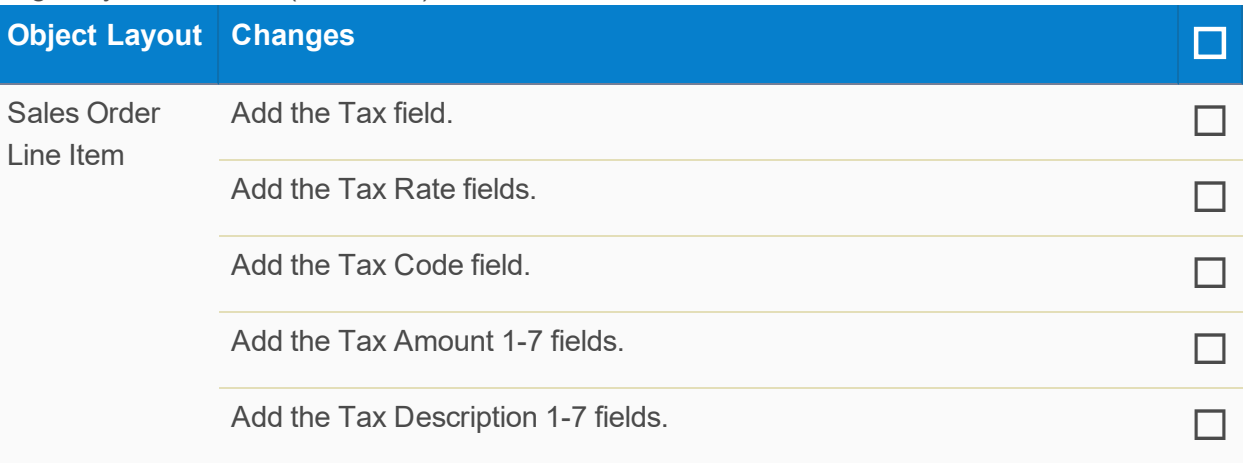

# <span id="page-17-0"></span>**Email Deliverability**

When the SCM Avalara Connector encounters a problem, it displays an error message. The error message may not reflect the nature of the problem if the Access Level in the Salesforce Email Deliverability settings is not set to 'All email' on your Salesforce organization. To check this setting, click **Setup | Email Administration | Deliverability**. For further information, see the Salesforce Help.

## <span id="page-17-1"></span>**Accounts**

If you don't need to collect tax for a customer account, you can do one of the following:

- Select an Avalara Use Code.
- $\blacksquare$  Enter a Tax Exempt Number if you have one.
- Use Avalara's tax certification management tool. We recommend this option for complex tax certification management.

Optionally, you can enter the Avalara Customer Code for the account. This is so that the account name on the Salesforce account does not have to match the customer account in Avalara. If you do not enter a customer code for the account, the account name in Salesforce must match the account in Avalara.

#### <span id="page-17-2"></span>Addresses

Avalara uses address information to determine sales tax calculation based on location. We recommend that you validate each of the addresses on the Salesforce Account against the address database in Avalara Avatax before calculating tax. To do so, click **Validate**.

### **Note:**

If you choose not to do this, address validation is carried out at the time of tax calculation.

For information about Avalara fields on the Salesforce Account object, see ["Account](#page-31-1) Fields" starting on [page 27](#page-31-1).

### <span id="page-17-3"></span>**What's Next?**

The next step is to create your mappings. See ["Mapping](#page-18-0) Item Types and Product Groups to Tax [Codes" starting](#page-18-0) on the next page.

# <span id="page-18-0"></span>**Mapping Item Types and Product Groups to Tax Codes**

Product Groups and item types on the item master record determine the tax code to use. You must create an Avalara Tax Mapping for each tax code in Avalara that you want to map SCM item types and product groups to:

- 1. Click **All Tabs +**.
- 2. Click **Avalara Tax Mapping**.
- 3. Click **New** or **New Avalara Tax Mapping**.
- 4. Select the Product Group to be associated with the tax code.
- 5. Select the Item Type to be associated with the tax code.
- 6. Enter the Avalara tax code that you want to use for the product group and item type.
- 7. [Optional] If the item is delivered using an ASP Delivery model, enter the Avalara tax code to use for items delivered using that method.
- 8. [Optional] If the item is delivered using an Avalara Electronic Delivery model, enter the Avalara tax code to use for items delivered using that method.
- 9. [Optional] If the item is delivered using a Load and Leave Delivery model, enter the Avalara tax code to use for items delivered using that method.
- 10. Select the Active checkbox.
- 11. Click **Save**.

#### **Note:**

The tax codes you enter for an Avalara Tax Mapping must exist in Avalara Avatax.

# <span id="page-19-0"></span>**Using the Application**

## <span id="page-19-1"></span>**Calculating Tax on a Sales Order, Purchase Order or Customer Quotation**

You can calculate tax on a sales order, purchase order or customer quotation in the same way. When you calculate tax on a sales order, purchase order or customer quotation, this is an estimate of the tax to be paid and is not final. Documents are not created in Avalara. You cannot post and commit tax for sales orders, purchase orders and customer quotations. You can only post and commit tax from the resulting invoice or AP voucher. In the case of a sales order where goods are to be shipped, tax cannot be posted and committed until the shipment is confirmed.

<span id="page-19-2"></span>To calculate tax on a sales order, purchase order or customer quotation click **Calculate Tax**.

### **Calculating Tax on an Invoice or an AP Voucher**

To calculate tax on an invoice or AP voucher, click **Calculate Tax**. This creates the document in the 'Saved' state in Avalara. While in the 'Saved' state you can recalculate tax if something changes on the invoice or AP voucher. Avalara has a multiple stage commit process. Once the tax is 'Saved' you can post it in Avalara. To post tax in Avalara, click **Post**.

#### **Note:**

To calculate tax on an AP Voucher, that AP voucher must have a status of Matched.

Once the tax is posted, you can commit it. Once tax is committed you cannot change it. To commit tax in Avalara, click **Commit**.

See "Invoice [Fields" starting](#page-42-1) on page 38 and "AP Voucher [Fields" starting](#page-32-2) on page 28 for information about the Avalara fields on an invoice or AP voucher.

## <span id="page-19-3"></span>**Canceling Tax**

There are several ways in which you can cancel tax that has been committed in Avalara from SCM depending on whether the tax was calculated for a sale or a purchase:

- Void the Invoice and Cancel the Tax
- Create a Credit Invoice then calculate, post and commit tax on it
- Cancel Tax on the AP Voucher
- Void the AP Voucher then calculate, post and commit tax on the resulting AP Voucher credit.

### <span id="page-20-0"></span>Voiding an Invoice and Canceling the Tax

- 1. Click **Void Invoice**.
- 2. Click **Yes**.
- 3. Click **Cancel Tax**.
- <span id="page-20-1"></span>4. Click **Yes**.

### Creating a Credit Invoice and Calculating the Tax

- 1. Select the checkboxes of the lines that you want to cancel.
- 2. Click **Credit Invoice Lines**.
- 3. Click **Confirm**.
- 4. Return to the Invoice.
- 5. Select the Credit Invoice Name of the credit invoice you created from the Credit Invoices related list.
- 6. Click **Calculate Tax**.
- 7. Click **Post Tax**.
- <span id="page-20-2"></span>8. Click **Commit Tax**.

### Canceling the Tax on an AP Voucher

- 1. Click **Cancel Tax**.
- <span id="page-20-3"></span>2. Click **Yes**.

### Voiding AP Voucher and Calculating Tax on the Resulting AP Voucher **Credit**

- 1. Click **Void Voucher**.
- 2. Click **Yes**.
- 3. Click **Calculate Tax**.
- 4. Click **Post Tax**.
- <span id="page-20-4"></span>5. Click **Commit Tax**.

## **Validating Addresses**

You can validate the addresses against the Avalara Avatax address database on these objects before calculating tax:

- n Account
- **Address**
- n Customer Address
- Sales Order
- **Purchase Order**
- **n** Customer Quotation
- **n** Customer Quotation Line.

To validate an address, click the **Validate Address** button depending on the address that you want to validate.

#### **Note:**

The addresses on a document are validated against the Avalara address database when you calculate tax. If an address is invalid an error occurs and tax is not calculated.

## <span id="page-21-0"></span>**Calculating Tax on Sales Orders Purchase Orders and Customer Quotations**

You can calculate tax on a sales order, purchase order or customer quotation in the same way. When you calculate tax on a sales order, purchase order or customer quotation, this is an estimate of the tax to be paid and is not final. Documents are not created in Avalara. You cannot post and commit tax for sales orders, purchase orders and customer quotations. You can only post and commit tax from the resulting invoice or AP voucher. In the case of a sales order where goods are to be shipped, tax cannot be posted and committed until the shipment is confirmed.

<span id="page-21-1"></span>To calculate tax on a sales order, purchase order or customer quotation click **Calculate Tax**.

### Cancelling a Sales Order Line

When you cancel sales order lines you won't want to include those lines for the purpose of calculating tax. New sales order lines that you create that have not had tax calculated on them and sales order lines that have already had tax calculated can be cancelled and they won't be included in the next tax calculation.

To calculate tax on a sales order after a line has been cancelled click **Calculate Tax** on the sales order header.

#### **Note:**

Tax is calculated for documents such as customer quotations, sales orders, invoices and credit invoices depending on the override account you enter. If you do not enter an override account, tax is calculated depending on the account. For instance, if you enter an Override Bill To Account on a customer quotation and the Override Bill To Account is tax exempt but the quote account is not, the tax is set to zero.

### <span id="page-22-0"></span>**Calculating Tax on an Invoice or AP Voucher**

To calculate tax on an invoice or AP voucher, click **Calculate Tax**. This creates the document in the 'Saved' state in Avalara. While in the 'Saved' state you can recalculate tax if something changes on the invoice or AP voucher. Avalara has a multiple stage commit process. Once the tax is 'Saved' you can post it in Avalara. To post tax in Avalara, click **Post**.

Once the tax is posted, you can commit it. Once tax is committed you cannot change it. To commit tax in Avalara, click **Commit**.

#### **Note:**

Once the record is exported to a financial system, you can no longer calculate tax on it.

Tax is calculated for documents such as customer quotations, sales orders, invoices and credit invoices depending on the override account you enter. If you do not enter an override account, tax is calculated depending on the account. For instance, if you enter an Override Bill To Account on a customer quotation and the Override Bill To Account is tax exempt but the quote account is not, the tax is set to zero.

See "Invoice [Fields" starting](#page-42-1) on page 38 and "AP Voucher [Fields" starting](#page-32-2) on page 28 for information about the Avalara fields on an invoice or AP voucher.

## <span id="page-22-1"></span>**Canceling Tax**

There are several ways in which you can cancel tax that has been committed in Avalara from SCM depending on whether the tax was calculated for a sale or a purchase:

- Void the Invoice and Cancel the Tax
- Create a Credit Invoice then calculate, post and commit tax on it
- Cancel Tax on the AP Voucher
- Void the AP Voucher then calculate, post and commit tax on the resulting AP Voucher credit.

### <span id="page-23-0"></span>Voiding an Invoice and Canceling the Tax

- 1. Click **Void Invoice**.
- 2. Click **Yes**.
- 3. Click **Cancel Tax**.
- <span id="page-23-1"></span>4. Click **Yes**.

### Creating a Credit Invoice and Calculating the Tax

- 1. Select the checkboxes of the lines that you want to cancel.
- 2. Click **Credit Invoice Lines**.
- 3. Click **Confirm**.
- 4. Return to the Invoice.
- 5. Select the Credit Invoice Name of the credit invoice you created from the Credit Invoices related list.
- 6. Click **Calculate Tax**.
- 7. Click **Post Tax**.
- <span id="page-23-2"></span>8. Click **Commit Tax**.

### Canceling the Tax on an AP Voucher

- 1. Click **Cancel Tax**.
- <span id="page-23-3"></span>2. Click **Yes**.

### Voiding AP Voucher and Calculating Tax on the Resulting AP Voucher **Credit**

- 1. Click **Void Voucher**.
- 2. Click **Yes**.
- 3. Click **Calculate Tax**.
- 4. Click **Post Tax**.
- <span id="page-23-4"></span>5. Click **Commit Tax**.

## **Validating Addresses**

You can validate the addresses against the Avalara Avatax address database on these objects before calculating tax:

- $\blacksquare$  Account
- **n** Address
- **n** Customer Address
- Sales Order
- Purchase Order
- **n** Customer Quotation
- **n** Customer Quotation Line.

To validate an address, click the **Validate Address** button depending on the address that you want to validate.

#### **Note:**

The addresses on a document are validated against the Avalara address database when you calculate tax. If an address is invalid an error occurs and tax is not calculated.

# <span id="page-25-0"></span>**SCM Avalara Connector Settings**

These settings on the Avalara Settings tab enable you to set up the SCM Avalara Connector for your organization.

# <span id="page-25-1"></span>**Avalara Settings**

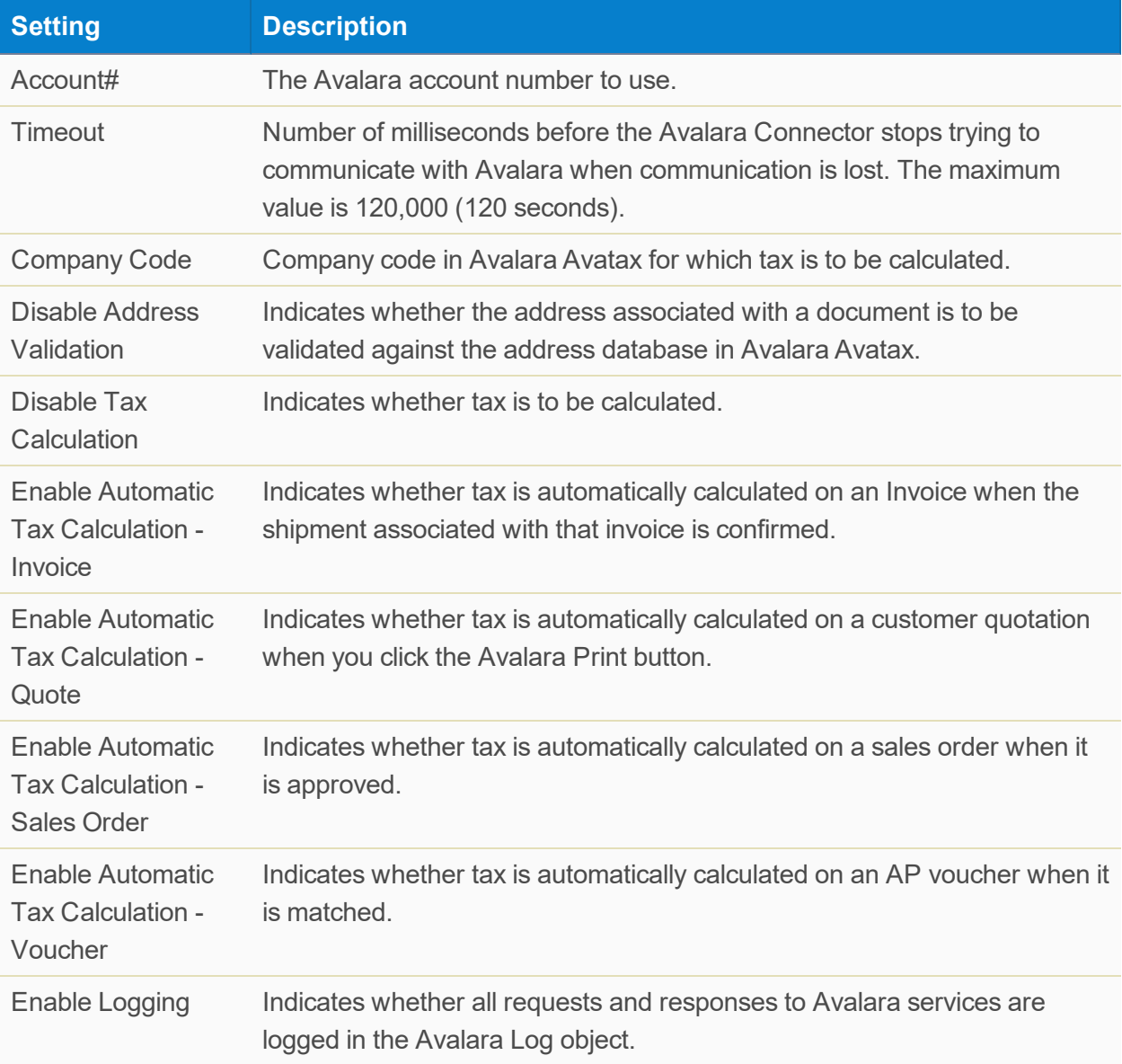

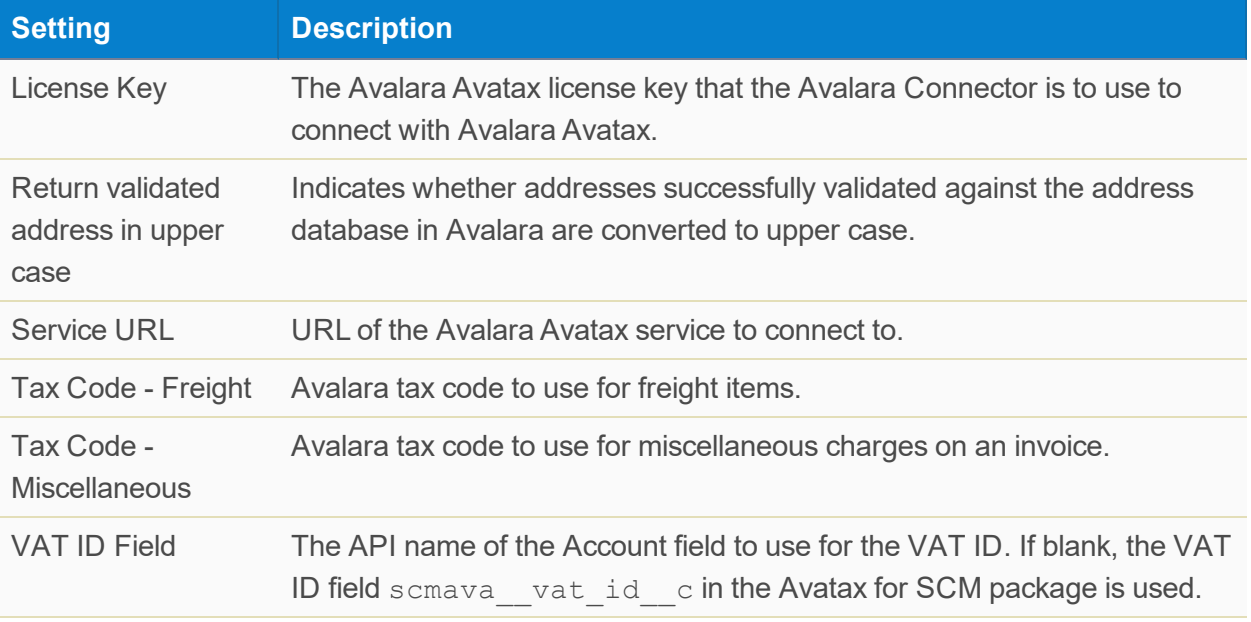

## <span id="page-26-0"></span>**Organization Address**

The Organization Address section contains the address of the organization for which tax is to be calculated.

### <span id="page-26-1"></span>**Buttons**

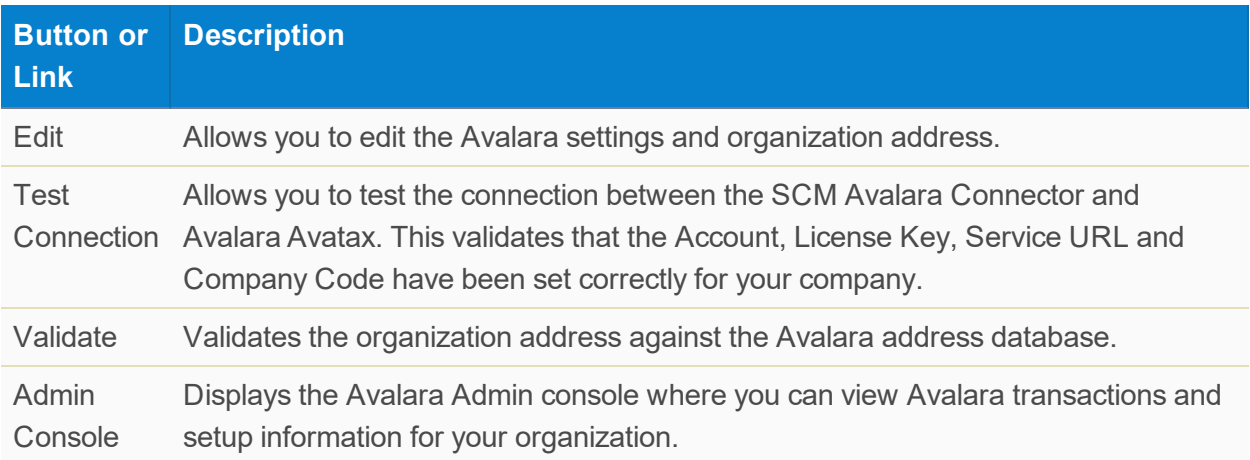

# <span id="page-27-0"></span>**Avalara Custom Settings**

<span id="page-27-1"></span>These custom settings enable you to change the behavior of the SCM Avalara Connector:

# **Avatax Plugins**

The Avatax Plugins custom setting determines the Apex classes to call when SCM communicates with Avalara Avatax.

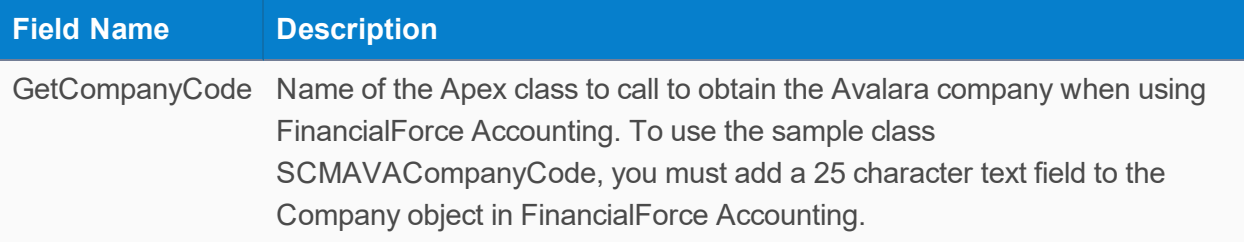

#### SCMAVACompanyCode Class

```
global class SCMAVACompanyCode extends SCMAVA CompanyCodePlugin {
```
// If FFA is being used, this is very simple. Add a text

// field (25 characters) to the FFA Company object.

// This new field holds the Company Code that has been set up in Avalara.

// Then simply use the same logic to determine the FFA company to determine the Avalara company.

```
global SCMAVACompanyCode() { }
global override string GetCompanyCode(Id recordId) {
   Schema.SObjectType objType = getObjectTypeFromId(recordId);
   if (objType == SCMC__Customer_Quotation__c.sObjectType) {
        SCMC__Customer_Quotation__c quote = [select Id
                , Company__r.Avalara_Company_Code__c
               from SCMC Customer Quotation c
               where Id = :recordId;
        return quote.Company r.Avalara Company Code c;;
    } else if (objType == SCMC__Sales_Order__c.sObjectType) {
       SCMC Sales Order c so = [select Id
                , Company__r.Avalara_Company_Code__c
               from SCMC Sales Order c
               where Id = :recordId;
       return so.Company r.Avalara Company Code c;
    } else if (objType == SCMC__Invoicing__c.sObjectType) {
        SCMC Invoicing c inv = [select Id
               , Company__r.Avalara_Company_Code__c
               from SCMC__Invoicing__c
               where Id = :recordId;
        return inv.Company__r.Avalara_Company_Code__c;
    } else if (objType == SCMC__Credit_Invoice__c.sObjectType) {
        SCMC Credit Invoice c crInv = [select Id
                , SCMC__Invoicing__r.Company__r.Avalara_Company_
```

```
Code__c
                   from SCMC Credit Invoice c
                   where Id = :recordId;
             return crInv.SCMC__Invoicing__r.Company__r.Avalara_
Company_Code__c;
        } else if (objType == SCMC__Purchase_Order__c.sObjectType) {
                   SCMC__Purchase_Order__c po = [select Id
                   , Company r.Avalara Company Code c
                   from SCMC Purchase Order c
                   where Id = : recordId];
             return po.Company_r.Avalara Company_Code_c;
        } else if (objType == SCMC__AP_Voucher__c.sObjectType) {
             SCMC AP Voucher c voucher = [select Id
                    , SCMC Purchase Order r.Company r.Avalara
Company_Code__c
                   from SCMC__AP_Voucher__c
                   where Id = :recordId;
             return voucher.SCMC__Purchase_Order__r.Company__
r.Avalara_Company_Code__c;
        } else if (objType == SCMC__AP_Voucher_Credit__c.sObjectType)
{
             SCMC AP Voucher Credit c voucherCr = [select Id
                   , SCMC__Purchase_Order__r.Company__r.Avalara_
Company_Code__c
                   from SCMC AP Voucher Credit c
                   where Id = :recordId;
            return voucherCr.SCMC Purchase Order r.Company
r.Avalara_Company_Code__c;
        }
       // returning null will use the default company set up in
Avalara
      return null;
    }
```

```
private Schema.SObjectType getObjectTypeFromId(Id recordId) {
        Map<string, Schema.SObjectType> theMap = new
Map<string, Schema.SObjectType>();
        string recordIdPrefix = ((string) recordId).substring(0,3);
        for (Schema.SObjectType so : Schema.getGlobalDescribe
().values()) {
            Schema.DescribeSObjectResult od = so.getDescribe();
            if (od.getKeyPrefix() != null) {
                theMap.put(od.getKeyPrefix(), od.getSobjectType());
            }
        }
        return theMap.get(recordIdPrefix);
    }
}
```
# <span id="page-30-0"></span>**Avalara Nexus Regions**

We recommend that you set up nexus regions in Avalara for each state for which tax is to be collected and ignore this custom setting.

# <span id="page-30-1"></span>**Avalara Valid Countries**

The Avalara Valid Countries custom setting contains a list of countries to be validated through the Avalara Avatax service. When you validate an address, the country that you specify for that address must exist in this custom setting otherwise the address fails validation.

# <span id="page-31-0"></span>**SCM Avalara Connector Fields**

# <span id="page-31-1"></span>**Account Fields**

Here is a description of the fields and buttons added to the Salesforce Account object when the SCM Avalara Connector is installed.

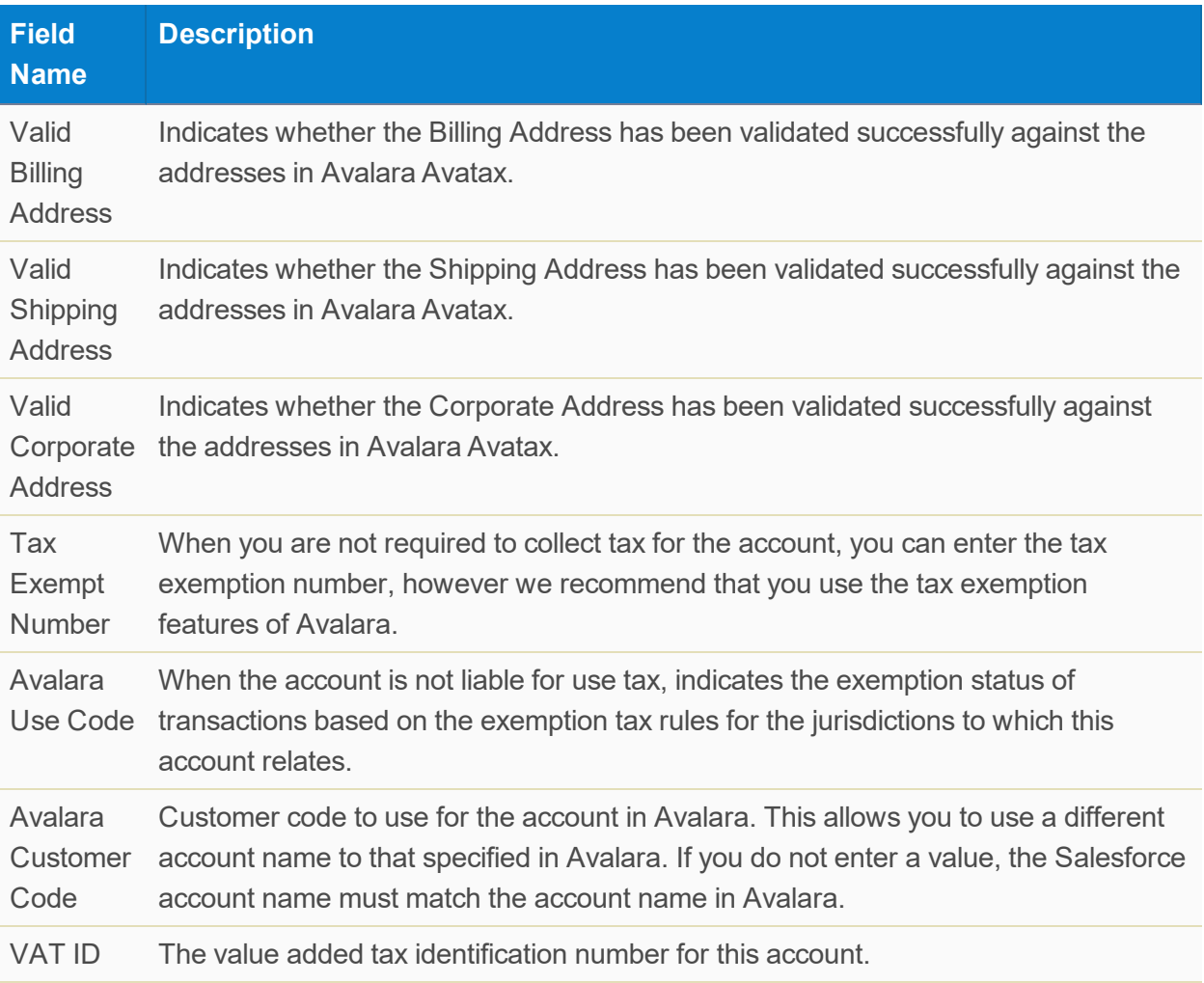

#### <span id="page-31-2"></span>**Buttons**

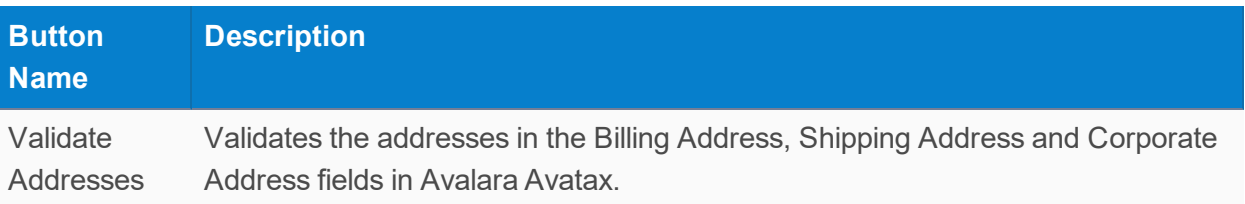

# <span id="page-32-0"></span>**Address Fields**

The Address object is a record of an address where an internal resource is located such as inventory control points and warehouses. Addresses are used in acquisition, inventory management and order fulfillment processes. Your administrator can create addresses on the Codes tab.

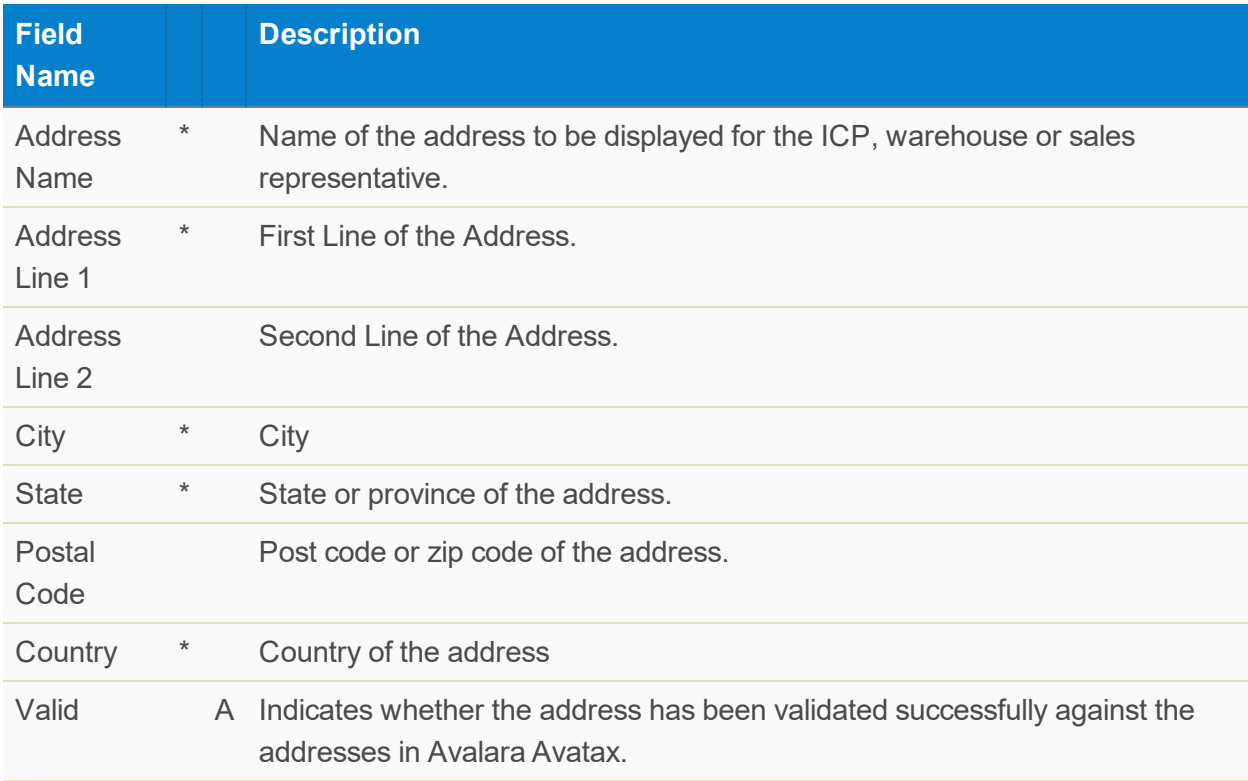

Key: \* – Mandatory field; A – Only available when the SCM Avalara connector is installed.

#### <span id="page-32-1"></span>**Buttons**

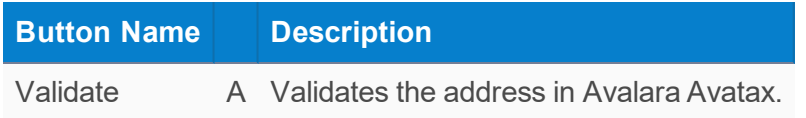

### <span id="page-32-2"></span>**AP Voucher Fields**

Here is a description of the fields and buttons added to the SCM AP Voucher object when the SCM Avalara Connector is installed.

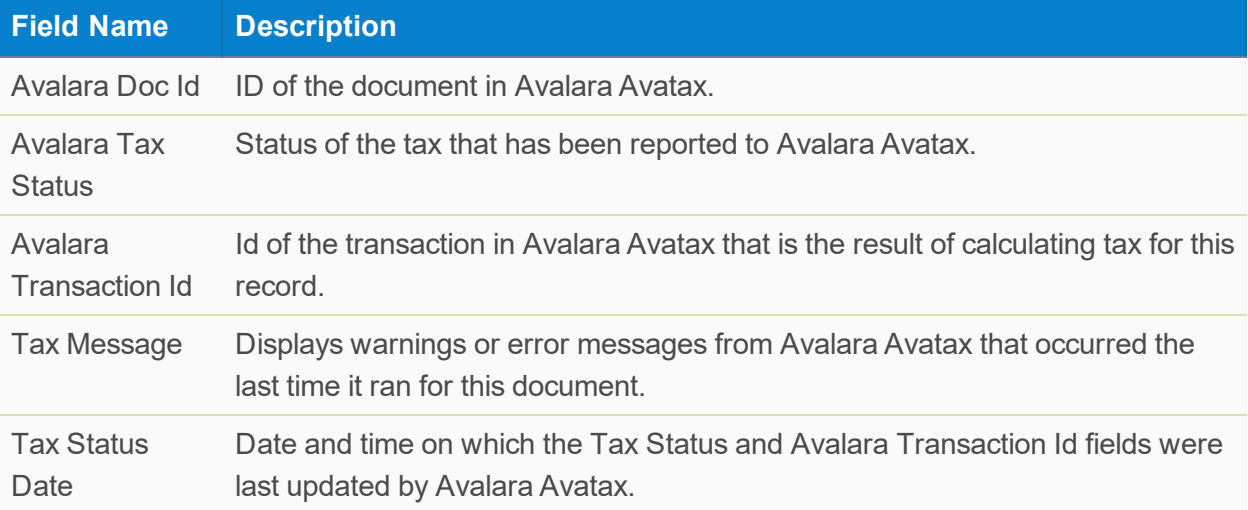

#### <span id="page-33-0"></span>**Buttons**

Key: M – Does not appear until the status of the AP Voucher is matched. S – part of the SCM package.

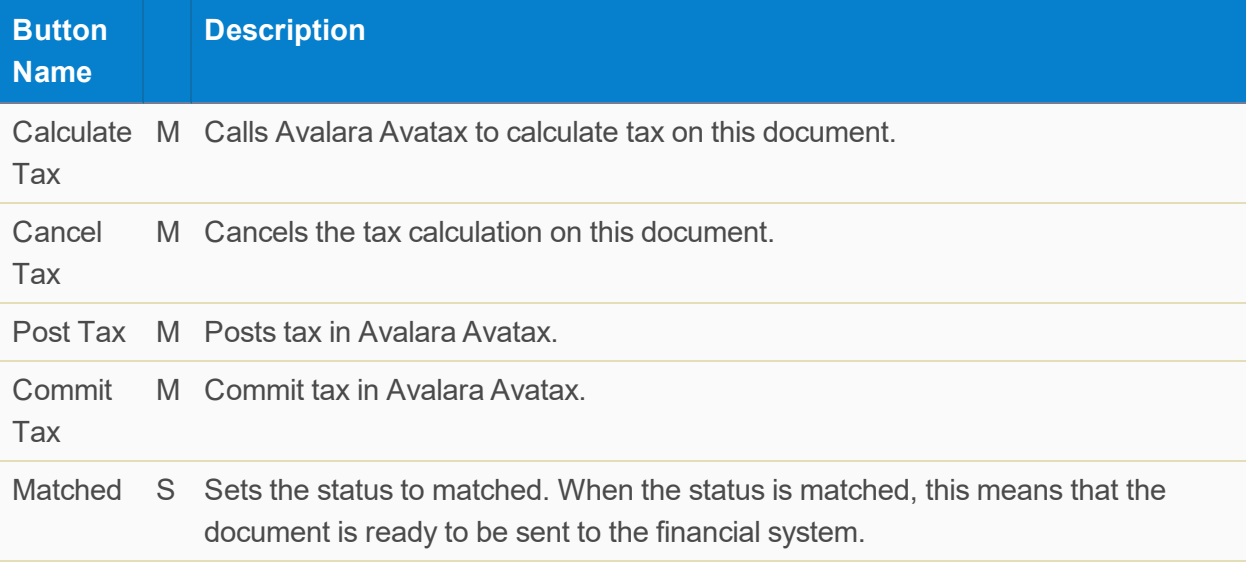

### <span id="page-33-1"></span>AP Voucher Lines

Here is a description of the fields added to the AP Voucher Line object when the SCM Avalara Connector is installed.

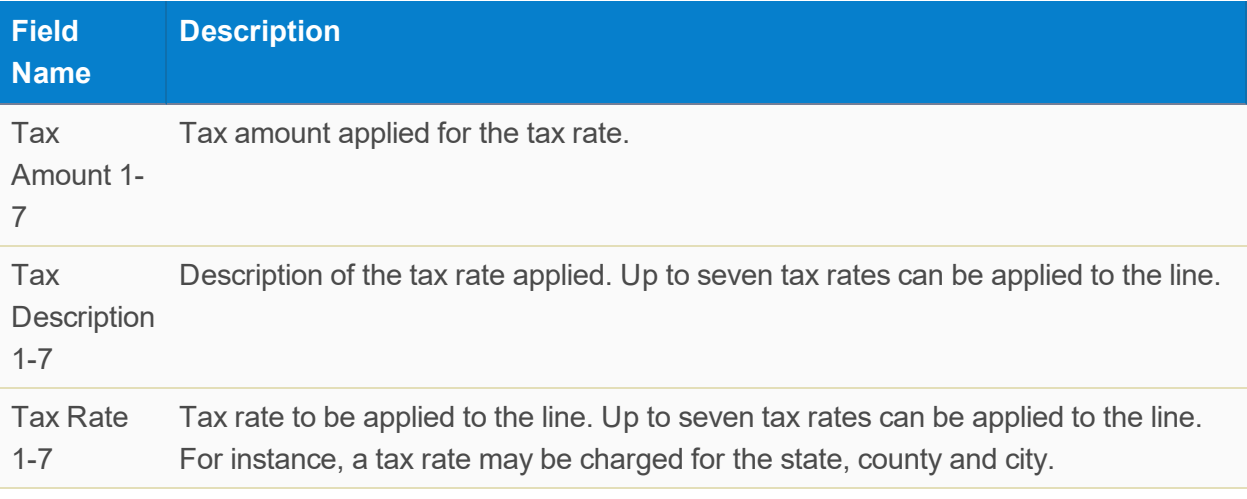

## <span id="page-34-0"></span>**AP Voucher Credit Fields**

Here is a description of the fields and buttons added to the SCM AP Voucher Credit object when the SCM Avalara Connector is installed.

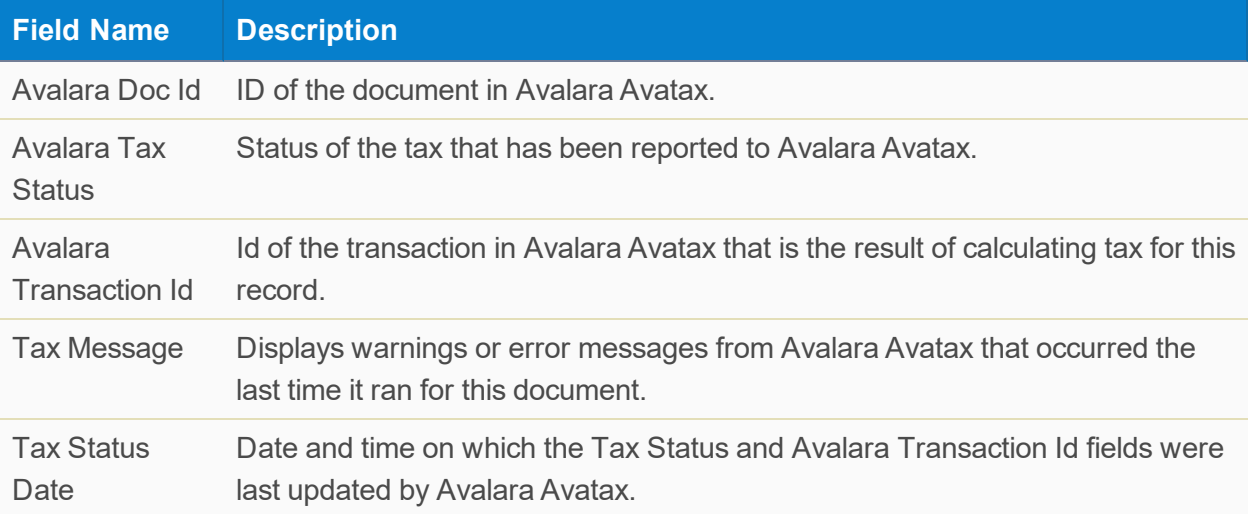

#### <span id="page-34-1"></span>**Buttons**

Key: M – Does not appear until the status of the AP Voucher Credit is matched. S – part of the SCM package.

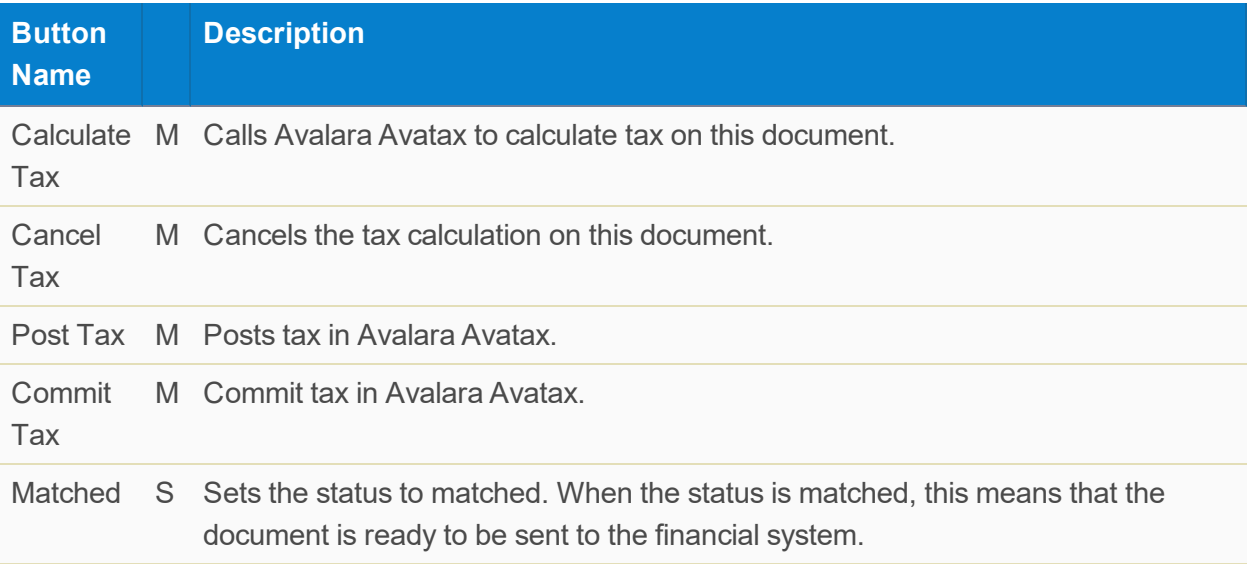

### <span id="page-35-0"></span>AP Voucher Line Credit

Here is a description of the fields added to the AP Voucher Line Credit object when the SCM Avalara Connector is installed.

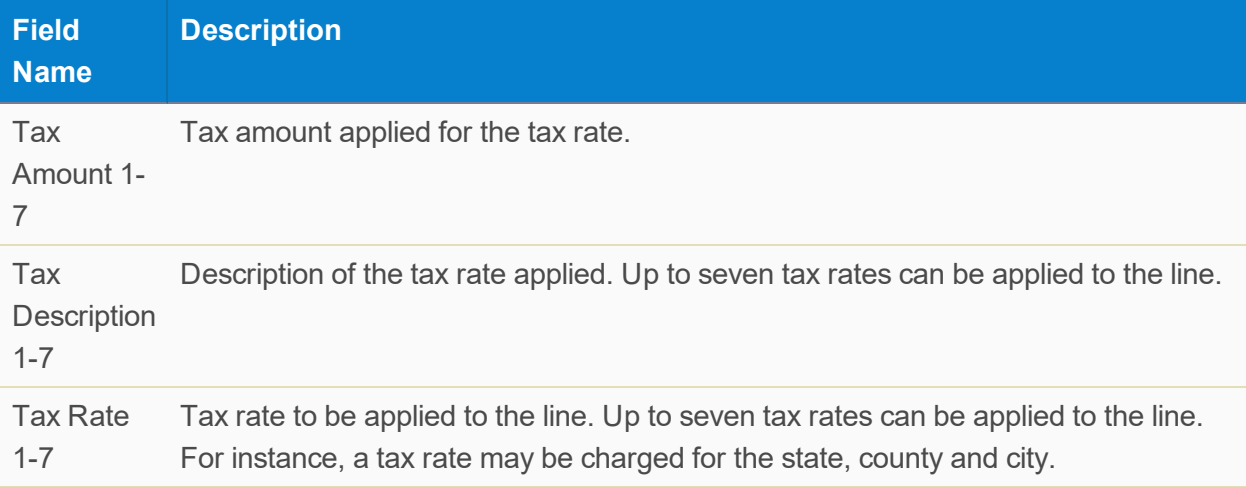

### <span id="page-35-1"></span>**Avalara Tax Mapping Fields**

The Avalara Tax Mapping fields object allows you to map items belonging to a specific item type and product group to a specific tax code in Avalara Avatax. Here is a description of the fields on the Avalara Tax Mapping Fields object.

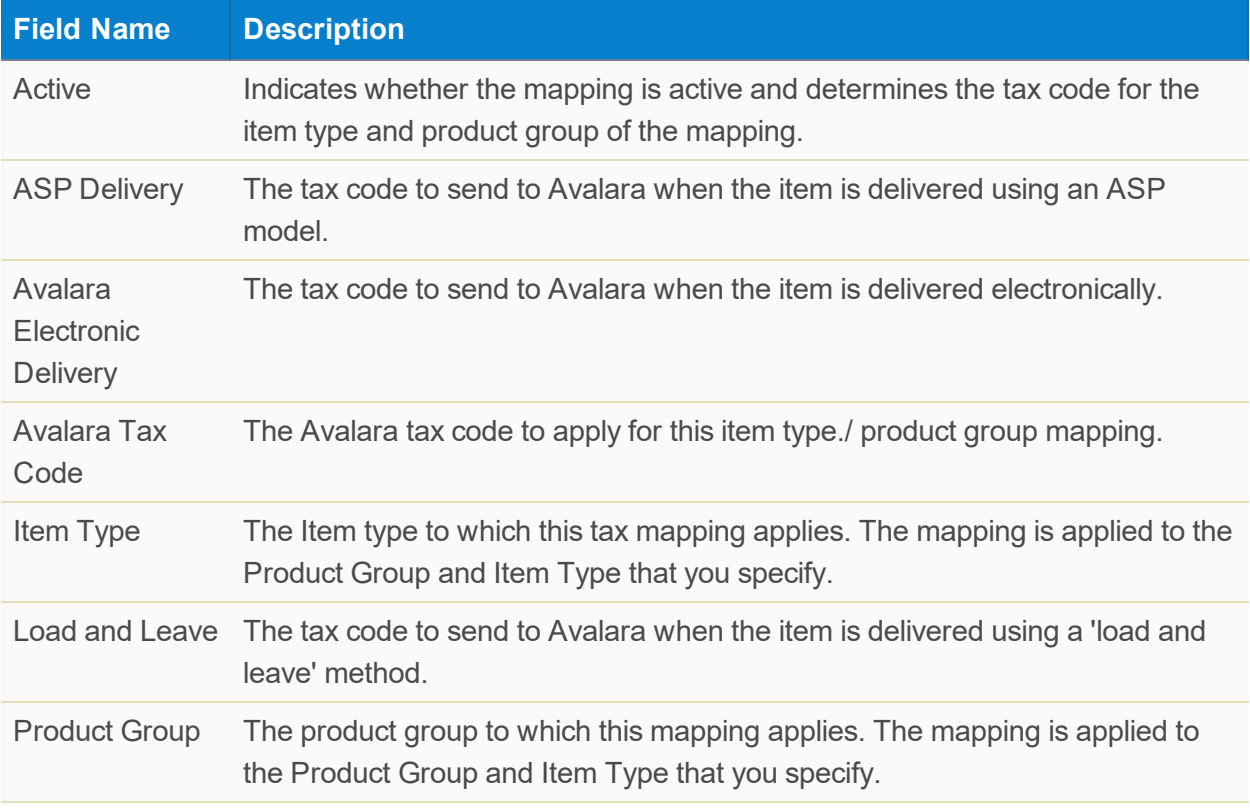

# <span id="page-36-0"></span>**Credit Invoice Fields**

Here is a description of the fields and buttons added to the SCM Credit Invoice object when the SCM Avalara Connector is installed.

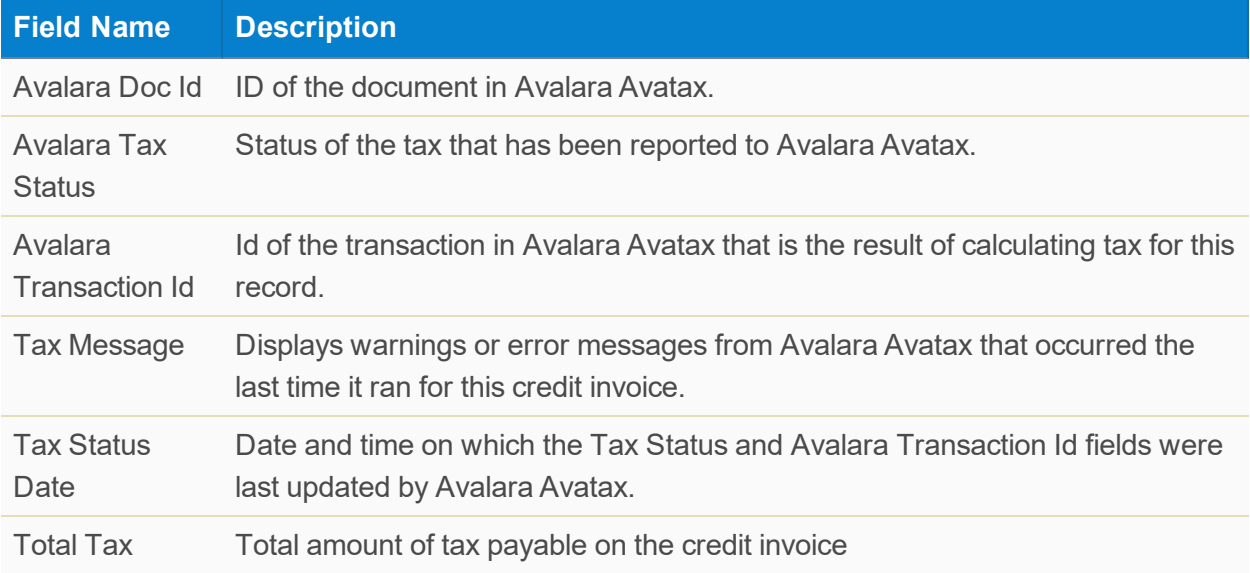

#### <span id="page-37-0"></span>**Buttons**

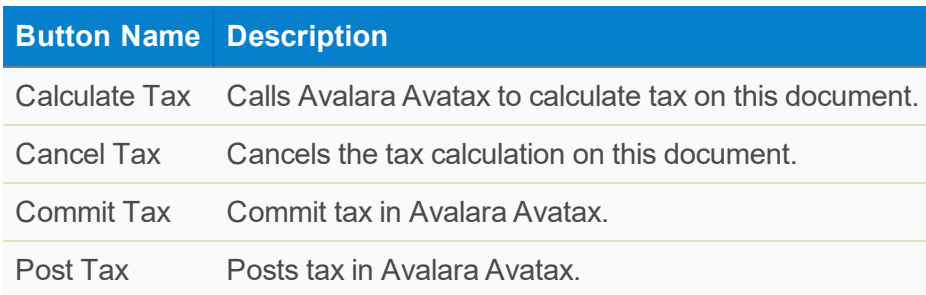

### <span id="page-37-1"></span>Credit Invoice Lines

Here is a description of the fields added to the AP Voucher Line object when the SCM Avalara Connector is installed.

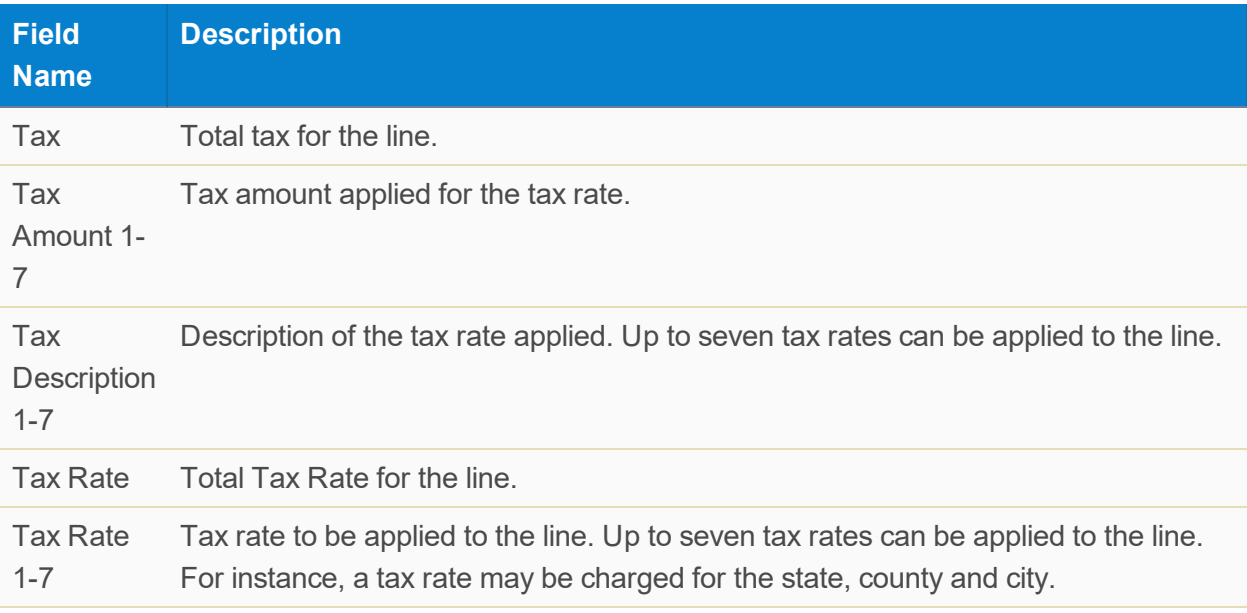

### <span id="page-37-2"></span>**Customer Address Fields**

The Customer Address object contains addresses associated with accounts. The addresses in this object are used to override default Sold To, Ship To and Bill To addresses on customer quotations, service contracts, sales orders and purchase orders. Here is a description of the fields on the Customer Address object.

Key: \* – Mandatory field; A - Only present when the SCM Avalara Connector is installed.

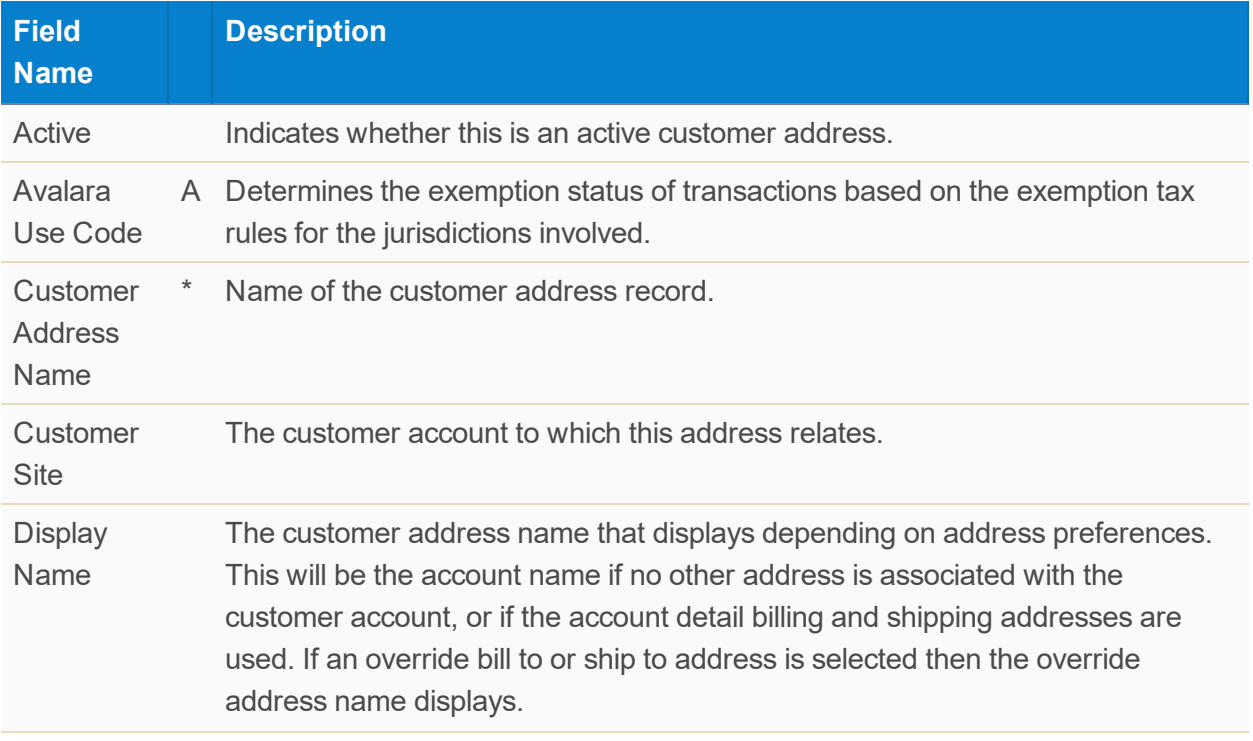

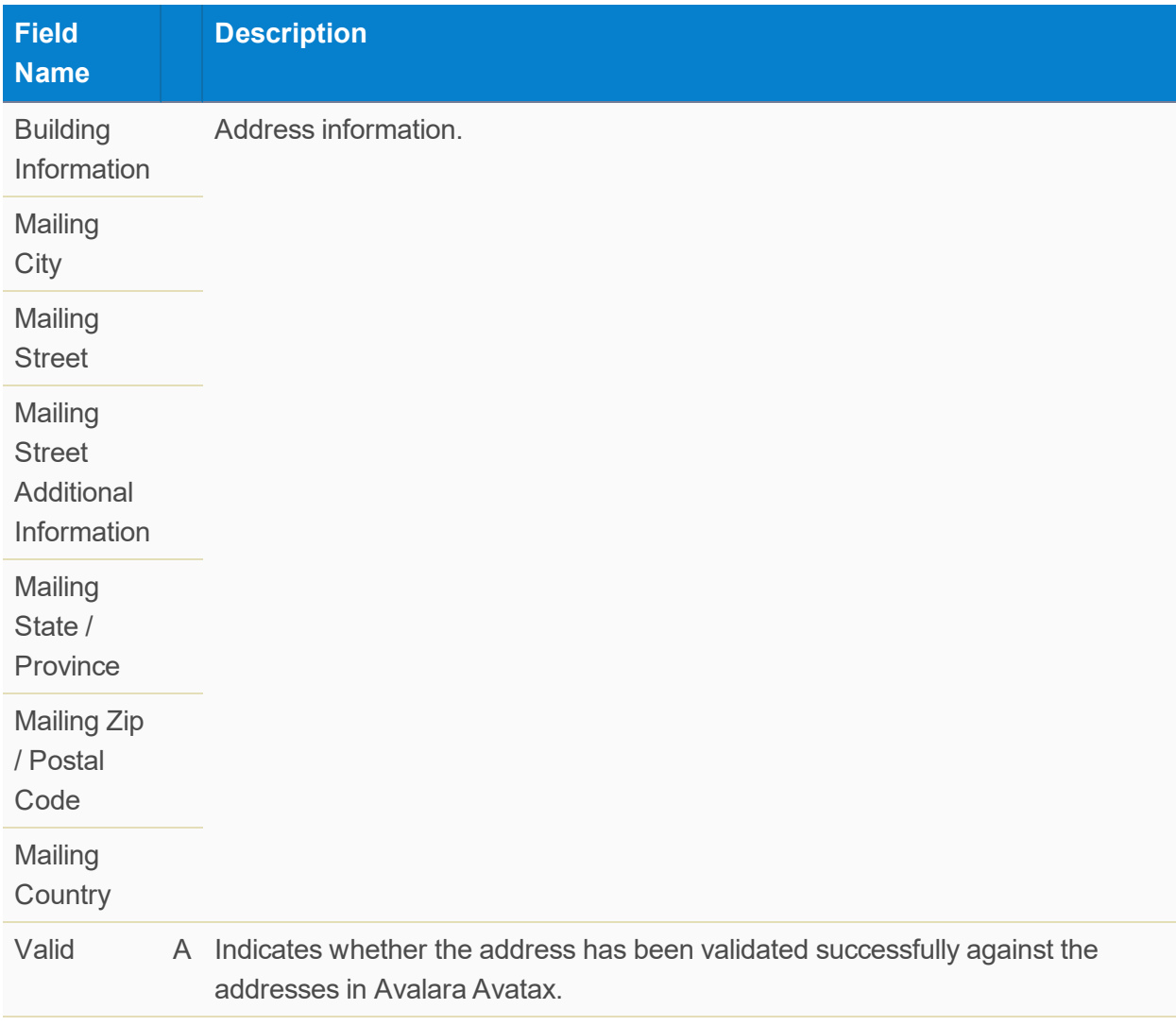

### <span id="page-39-0"></span>**Buttons**

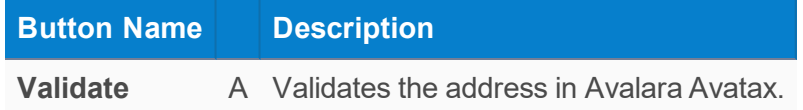

## <span id="page-39-1"></span>**Customer Quotation Fields**

Here is a description of the Avalara Connector fields on a customer quotation.

Key: S – part of the SCM package; D – In a previous release, the field existed in the Avalara Connector, that version of the field has is no longer used and has been prefixed with the word deprecated.

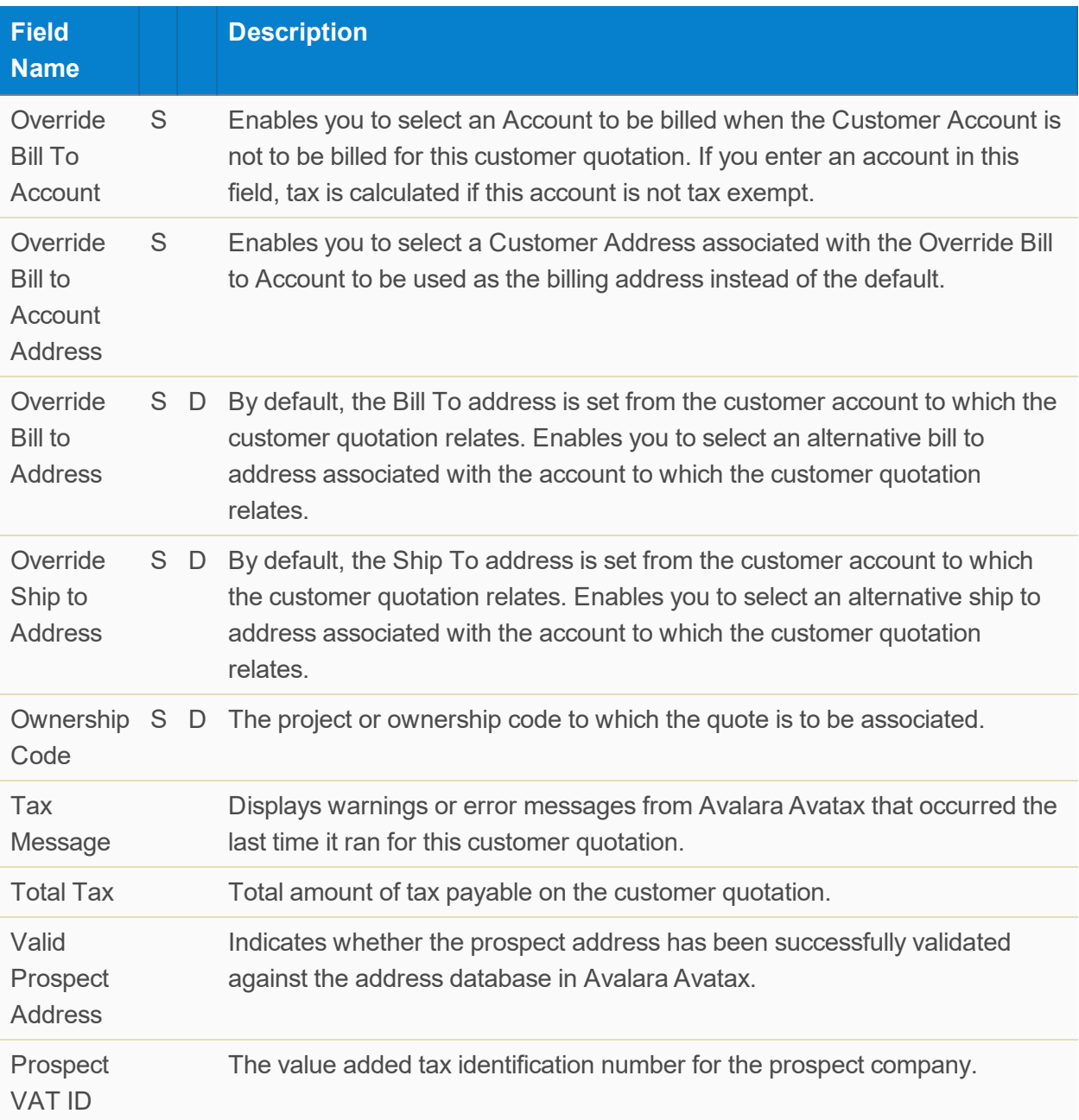

### <span id="page-41-0"></span>Customer Quotation Line

Here is a description of the fields on the Customer Quotation Line object used with the SCM Avalara Connector.

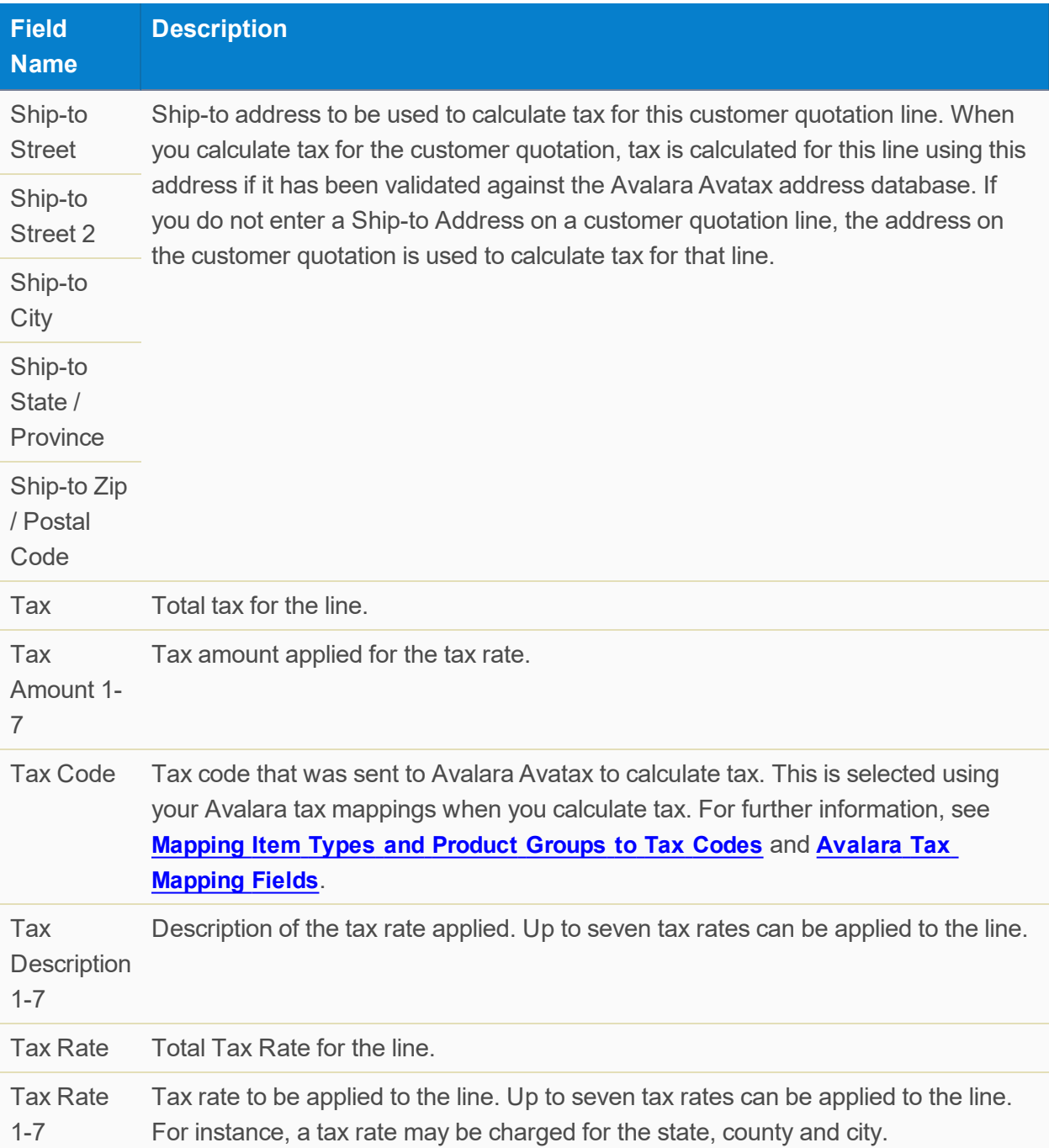

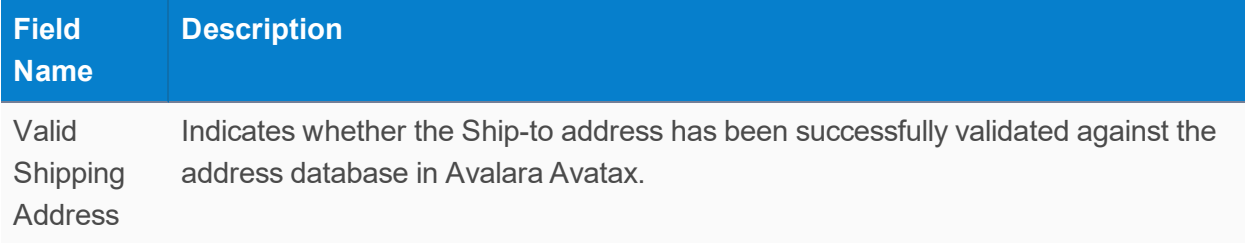

#### <span id="page-42-0"></span>**Buttons**

Key: B – Available on both customer quotations and the customer quotation lines; Q – Available on customer quotations only.

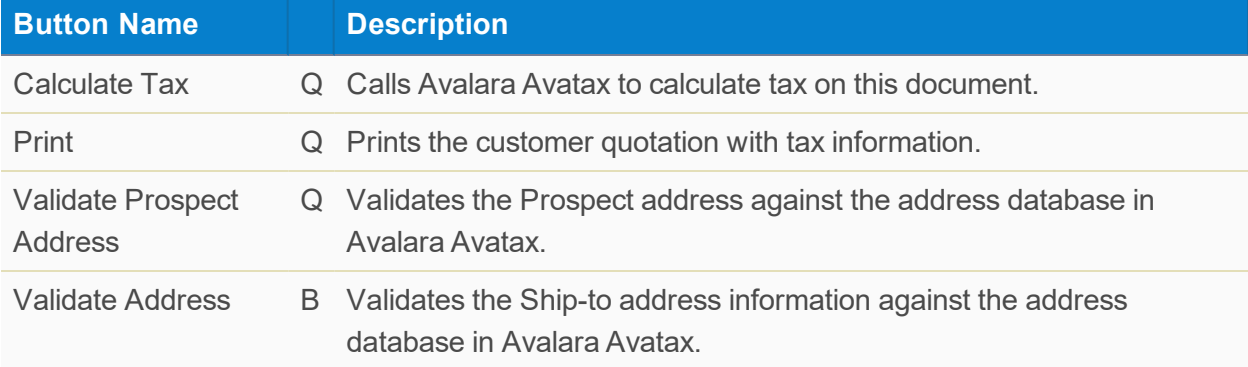

### <span id="page-42-1"></span>**Invoice Fields**

Here is a description of the fields and buttons added to the Invoicing object when the SCM Avalara Connector is installed.

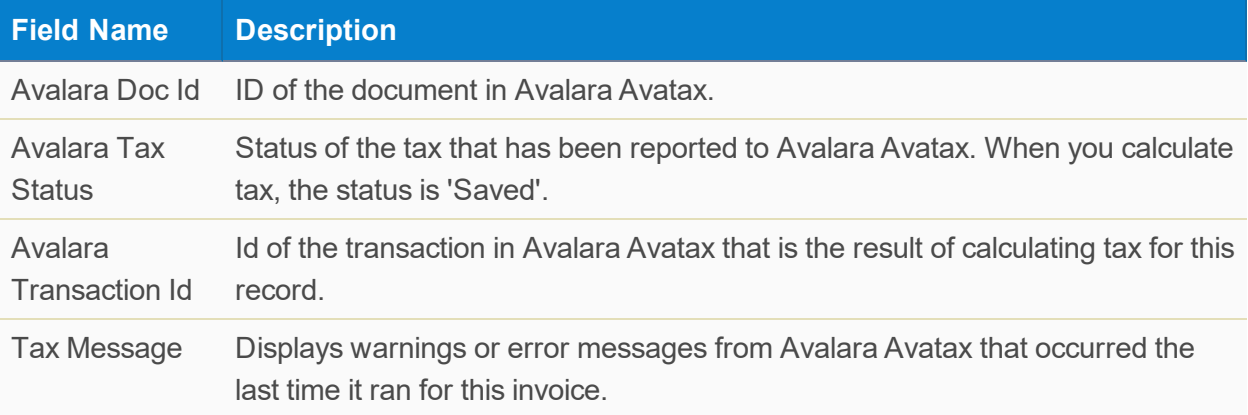

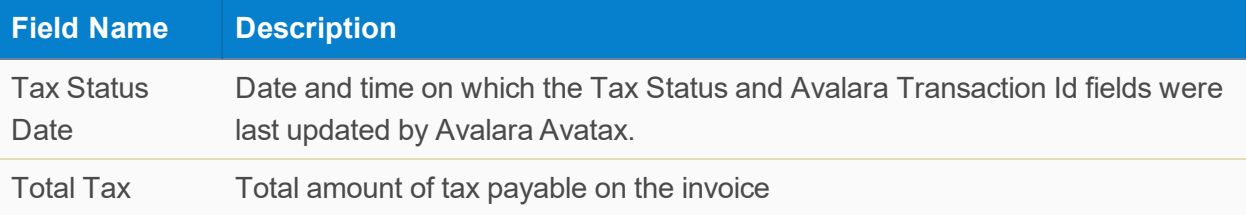

### <span id="page-43-0"></span>Buttons

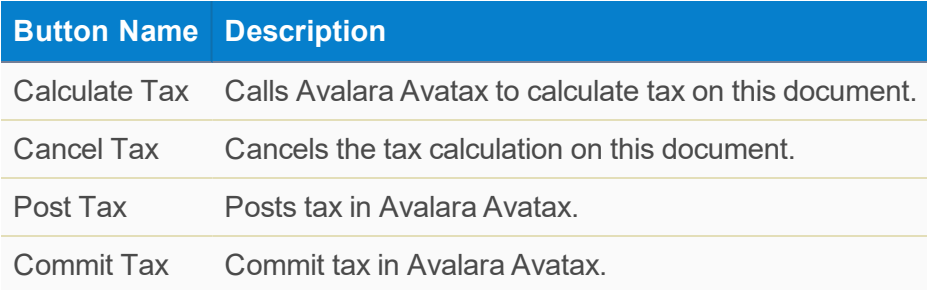

### <span id="page-43-1"></span>Invoice Line Item Fields

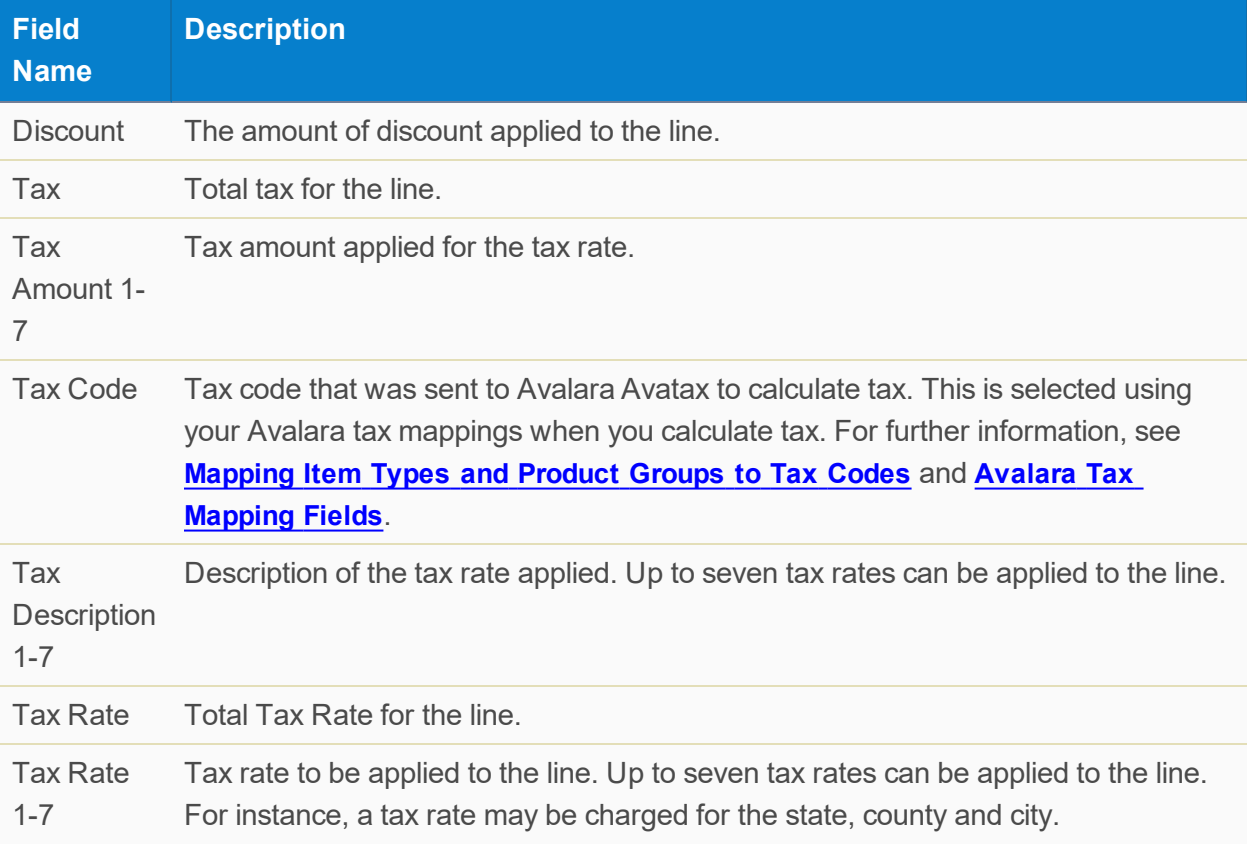

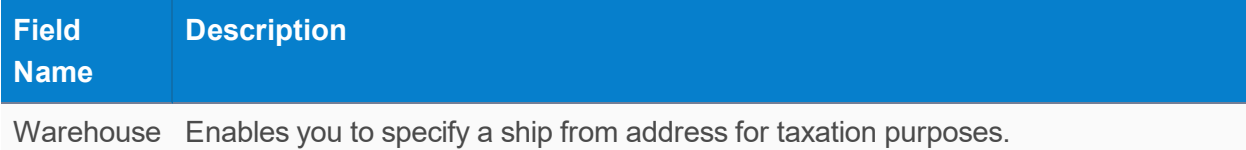

## <span id="page-44-0"></span>**Product Group Fields**

Here is a description of the fields and buttons added to the Product Group object when the SCM Avalara Connector is installed.

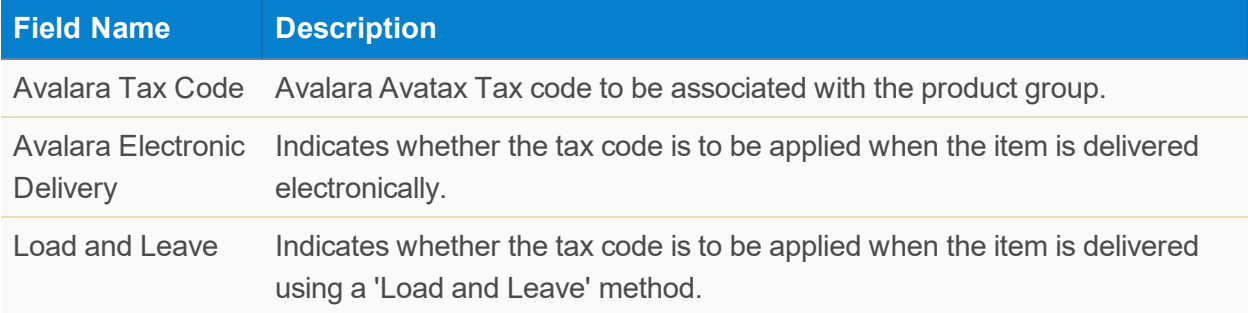

### <span id="page-44-1"></span>**Purchase Order Fields**

<span id="page-44-2"></span>Here is a description of the Avalara Connector fields on a purchase order.

#### Addresses

For the purpose of sales and use tax, supplier address and a destination address is required

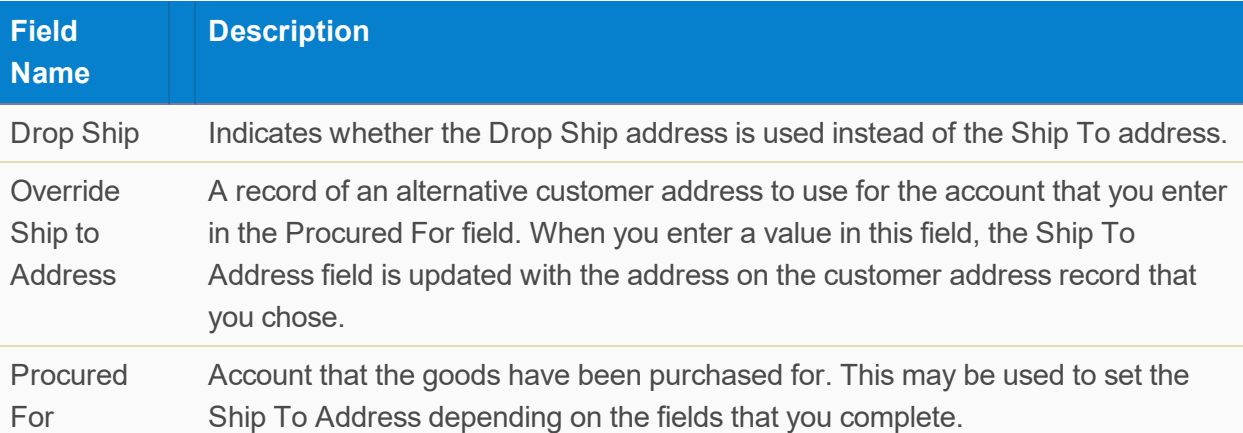

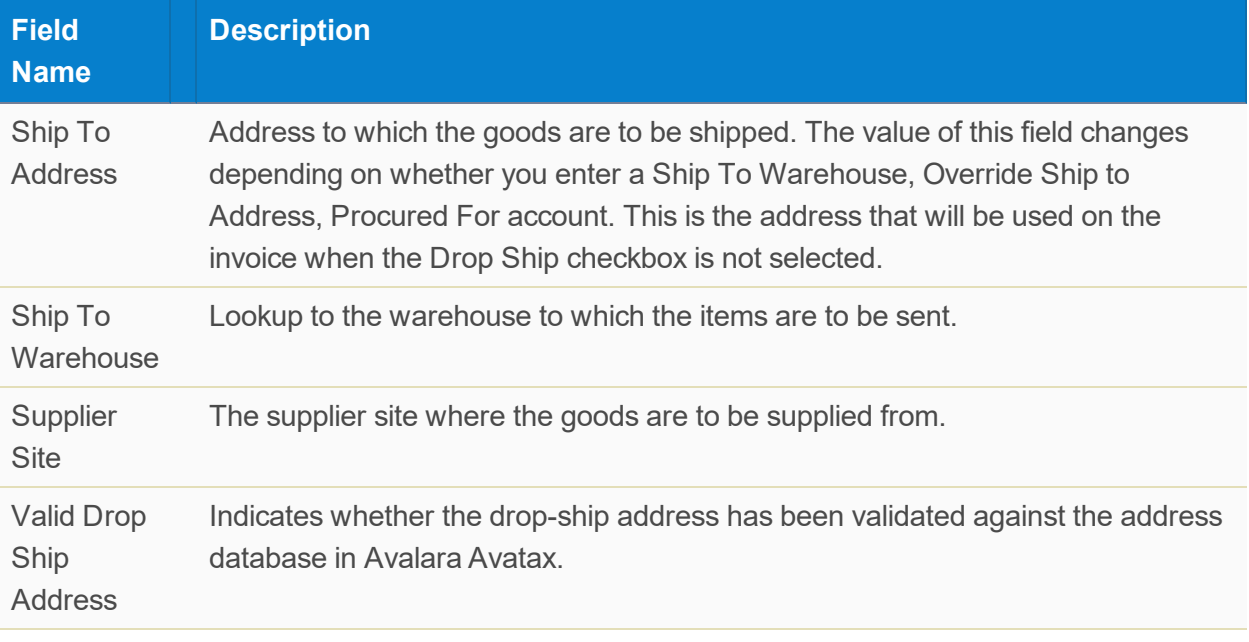

### <span id="page-45-0"></span>Tax Info

The Tax Info section contains tax information generated in Avalara Avatax.

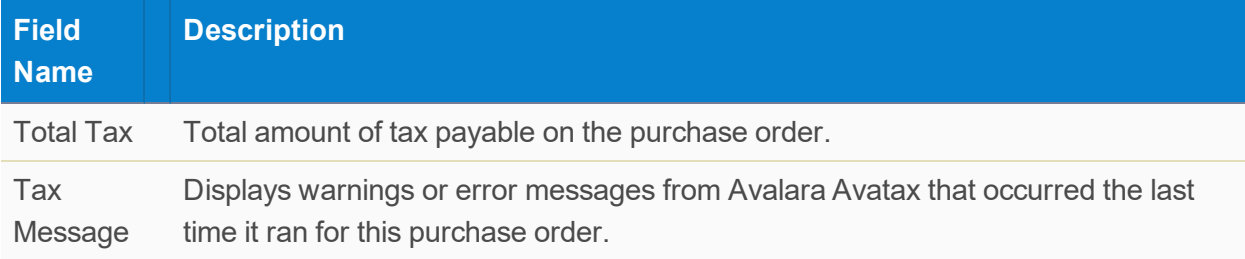

### <span id="page-45-1"></span>Purchase Order Line Item

Here is a description of the fields added to the Purchase Order Line Item object when the SCM Avalara Connector is installed.

Key: S – part of the SCM package.

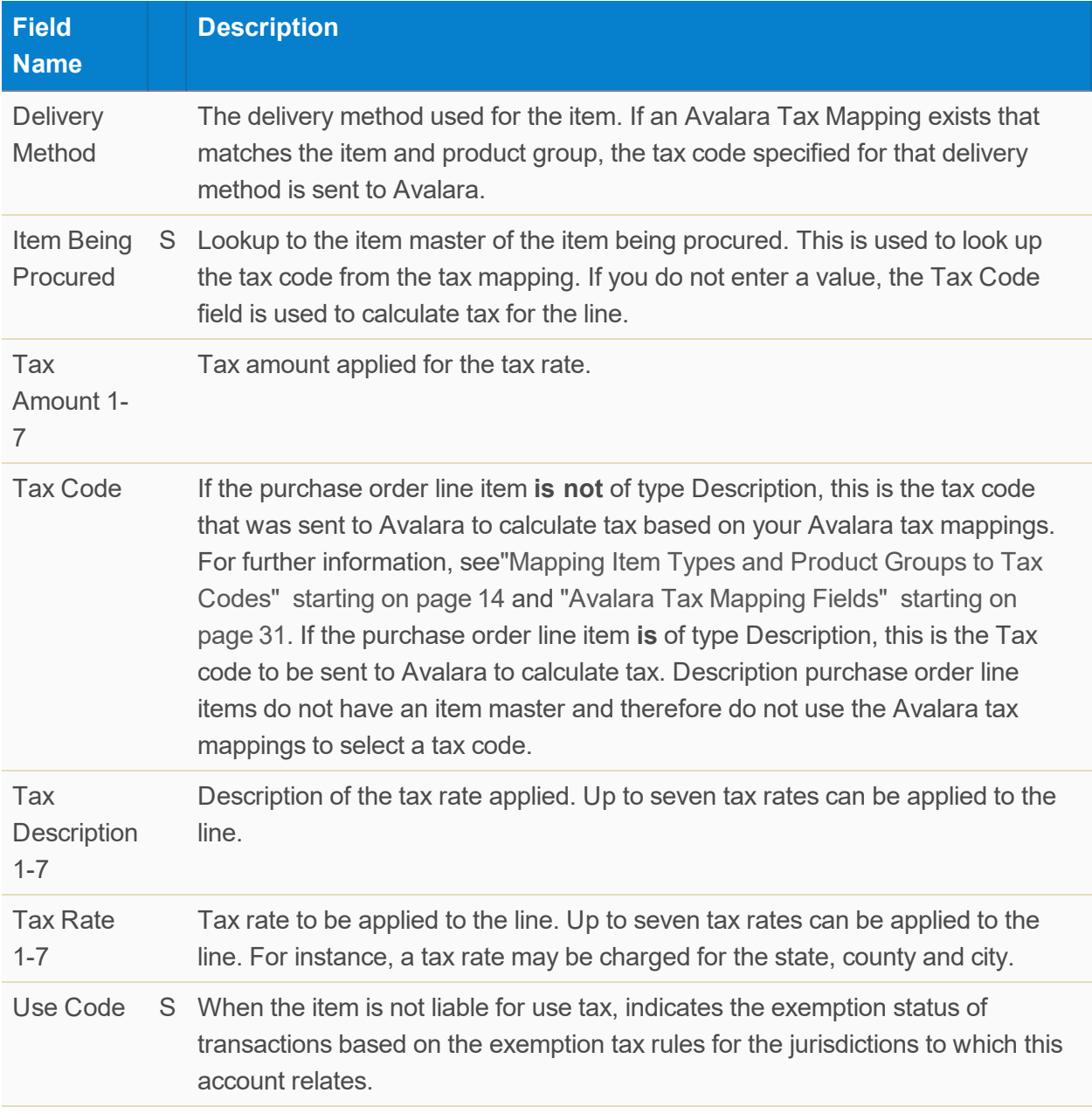

### <span id="page-46-0"></span>Buttons

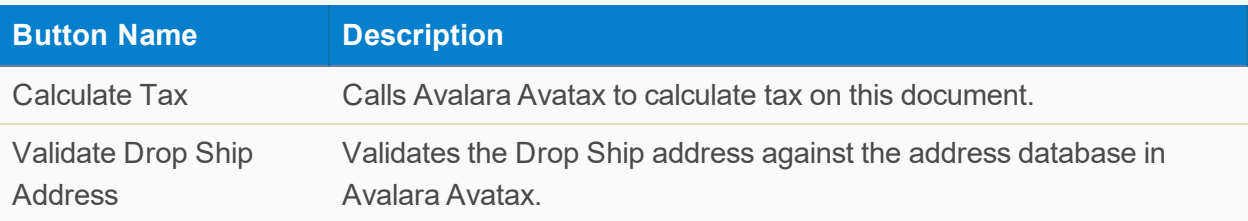

# <span id="page-47-0"></span>**Sales Order Fields**

Here is a description of the fields and buttons added to the SCM Sales Order object when the SCM Avalara Connector is installed.

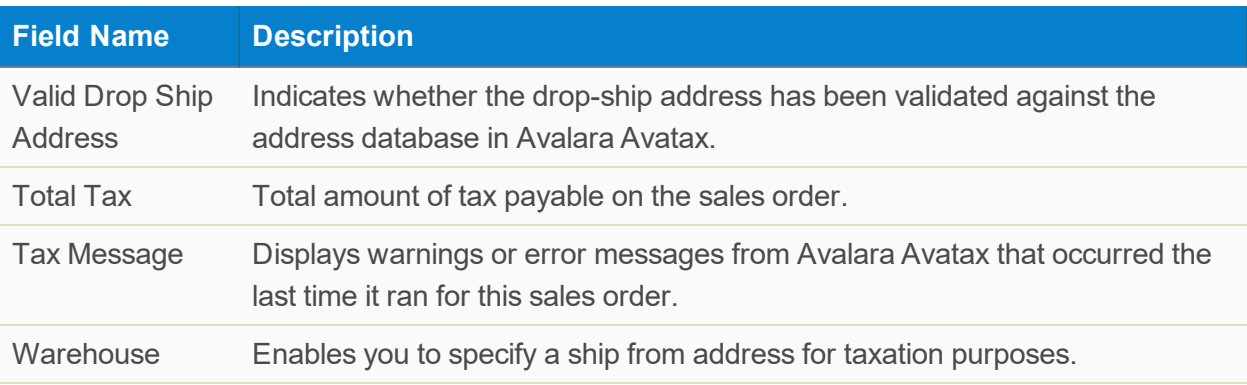

#### <span id="page-47-1"></span>**Buttons**

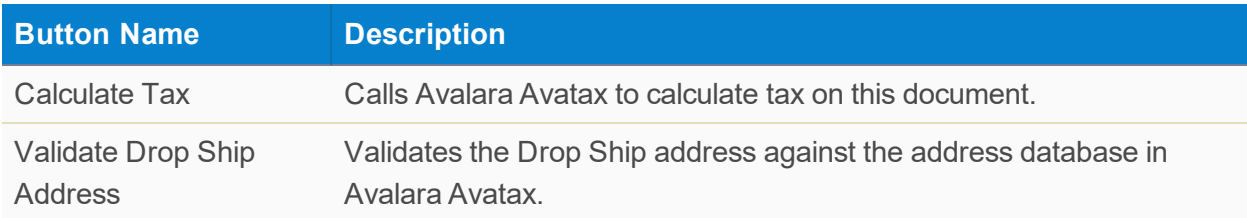

### <span id="page-47-2"></span>Sales Order Line Items

Here is a description of the fields added to the Sales Order Line Item object when the SCM Avalara Connector is installed.

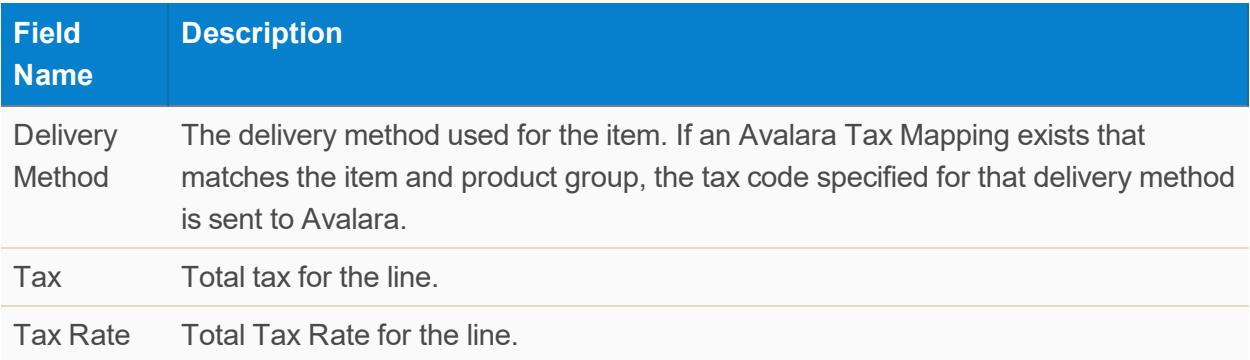

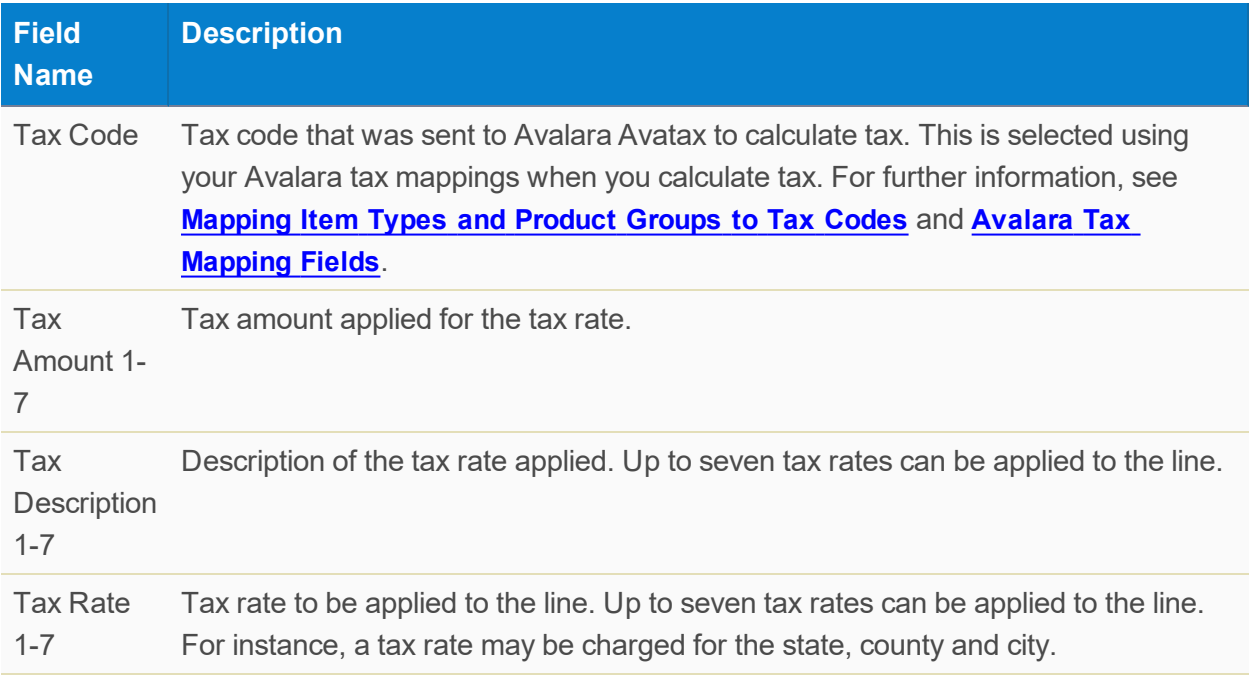

# <span id="page-48-0"></span>**Tax Code Fields**

You can use tax code records to create a record of value added tax levied when buying and selling goods or services. Your administrator can set up tax codes on the Codes tab. Here is a description of the fields on the Tax object.

#### **Note:**

This is separate from tax codes generated from the SCM Avalara Connector. If your organization uses the SCM Avalara Connector to calculate sales tax, see the SCM Avalara Connector documentation.

Key: \* – Mandatory field.

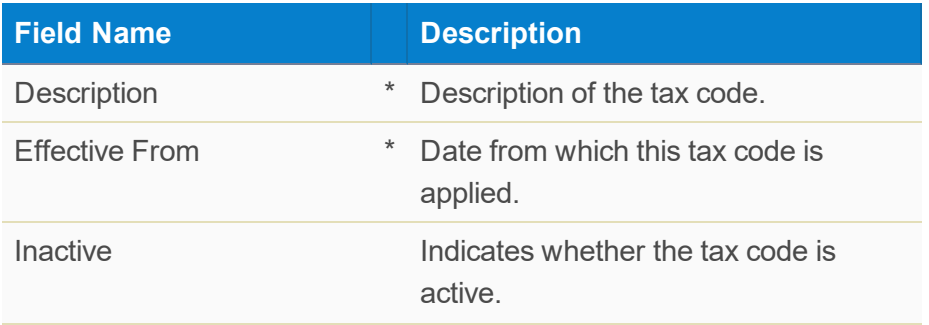

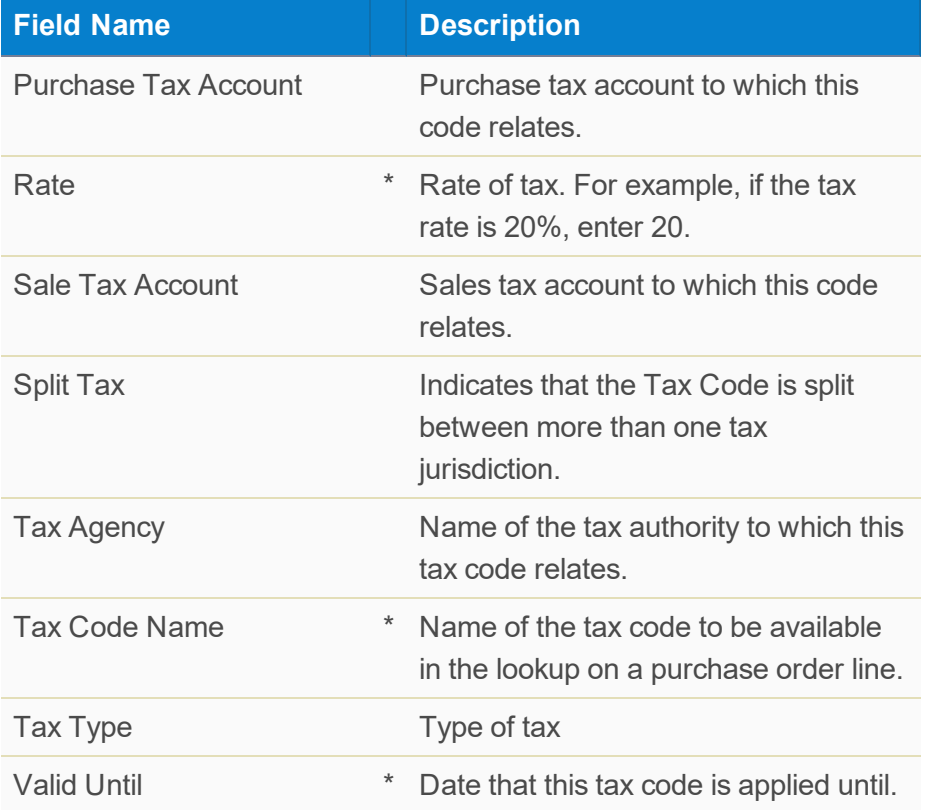

### <span id="page-49-0"></span>Tax Split Fields

The Tax Split object contains the breakdown for a tax code when it is split across more than one tax jurisdiction.

Key: \* – Mandatory field.

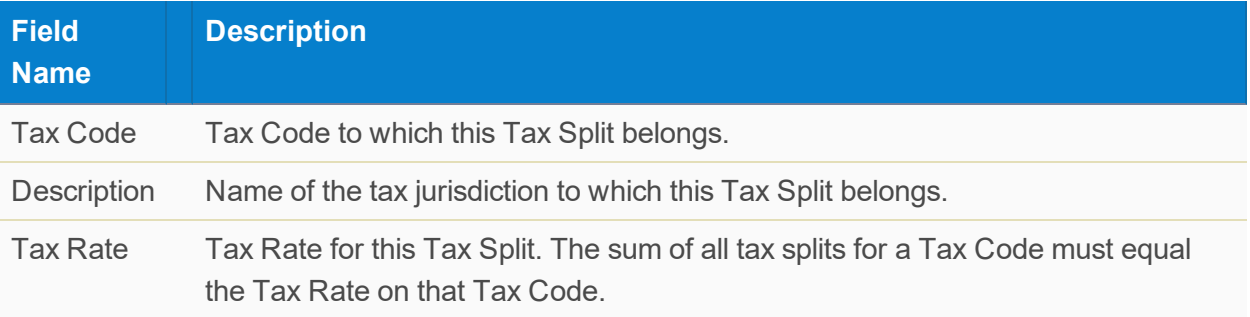

# <span id="page-50-0"></span>**Contacting Customer Support**

Helping You Keep Your FinancialForce Solutions Running Smoothly

FinancialForce aims to provide you with first-class, global support via a network of support centers around the world.

To get the answers you need:

- Consult the FinancialForce and Salesforce Help
- View documentation, tutorials, training, and knowledge articles in the FinancialForce Community: **<https://erp.force.com/community/s/Training-Home>**
- Ask a question in the FinancialForce Community: **<https://erp.force.com/community/s/>**
- Log a case with FinancialForce Customer Support: <https://erp.force.com/community/s/cases>

For more information and contact details, see the Support page of the FinancialForce website: **<https://www.financialforce.com/support/>**

# <span id="page-51-0"></span>**Glossary**

#### **3PL**

A third party logistics provider who manages order fulfillment.

#### **ACV**

Annual Contract Value

#### **AP**

Accounts Payable

#### **AP voucher**

An Accounts Payable voucher is used to control payments to suppliers and service providers.

#### **API**

Application Programming Interface

#### **ASP**

Application Server Provider. An application server provider hosts an application and customers access it on their servers. The customers don't actually receive anything, they are accessing the application via the world wide web.

#### **backorder**

Backorders are created when a sales order is approved and the order cannot be fulfilled because there is no inventory available for one or more items on the sales order. A backorder is also created when an item on a sales order is a manufactured kit and requires a production activity to be carried out on it to turn it into the finished product.

#### **bill of material**

Bill of Material. The items that make up a product. For example, if the product is a table, this might include the table top, four legs and a bag of screws.

#### **BOM**

Bill of Material. The items that make up a product. For example, if the product is a table, this might include the table top, four legs and a bag of screws.

#### **CAGE**

Commercial and Government Entity Code. A unique identifier assigned to approved suppliers of government and defense agencies. CAGE codes identify a specific facility at a specific location.

#### **CAGE Code**

Commercial and Government Entity Code. A unique identifier assigned to approved suppliers of government and defense agencies. CAGE codes identify a specific facility at a specific location.

#### **Certificate of Conformance**

Certification that all the applicable rules were followed when a shipment was put together.

#### **Change Request**

A change request is used to make changes to an active service contract. You can change service terms, price type, contract dates, billing and address information and also modify or cancel existing service contract lines and create new service contract lines. Once the change request has been approved it can be applied to the service contract and the changes will be incorporated.

#### **Chatter**

Salesforce Chatter. See the Salesforce Help for further information.

#### **COGS**

Cost of Goods Sold

#### **Commitment Date**

The original date that you have committed to for delivery of the goods or services you are selling. This date along with the current promise date and the date of receipt is used by your customer to evaluate your performance.

#### **CPQ**

Configure Price Quote

#### **cross-docking**

When inventory is logged as received in SCM on a purchase order receipt, outstanding back orders are fulfilled before requiring items to be put away. This means that items go directly from the receiving dock to the shipping dock eliminating transactions that add no value.

#### **CSN**

Cycles Since New

#### **CSO**

Cycles Since Overhauled

#### **CSR**

Cycles Since Removal

#### **Cycle Count**

A procedure used to audit the items in the inventory against the actual items on the shelves in the warehouses.

#### **Delta**

The change in value of a variable, such as Quantity. The delta value can be positive or negative.

#### **Dimension**

Dimensions are an optional element of some accounting codes in FinancialForce Accounting. They also form part of a FinancialForce Accounting chart of accounts. You can use dimensions to analyze the activity in your business. For instance by cost center, project, employee or any other aspect of business important to you. Each time a sales invoice is created, you can subanalyze both the invoice total and the individual lines by any of your dimensions.

#### **dock-to-stock**

The activities and transactions that occur from an item being received in the warehouse to it being added to the inventory.

#### **DPAS**

Defense Priorities and Allocations System

#### **Drop Ship**

A retail supply chain management technique where the seller does not keep goods in stock, but instead transfers orders and shipment details to either the manufacturer or wholesaler, who then ships the goods directly to the customer.

#### **DUNS**

Data Universal Numbering System. A proprietary system developed and regulated by Dun & Bradstreet that assigns a unique numeric identifier to a single business entity.

#### **EDI**

Electronic Data Interface. A term used by retailers to describe a messaging standard that determines how orders are transmitted to warehouses and how those orders are tracked.

#### **Ext.**

Used in FinancialForce SCM as an abbreviation of the word extended. In SCM, the term extended is used to represent an amount that represents the quantity of the items on a line such as a customer quotation line.

#### **Extended PPV**

Extended purchase price variance = unit price variance x quantity.

#### **Extended price**

Extended price  $=$  (price with options x quantity) x term discount.

#### **FIFO**

First Item Fulfils Order. A way in which items in the inventory can be allocated to an order. In this method, the first item to arrive in the inventory is the first item used to fulfil an order.

#### **Flex Contract**

A flexible term service contract is a type of service contract that has lines with different start and end dates. You can change the term lengths for each service contract line within the contract so that billing can take place at different intervals to the contract terms. The number of terms in a flexible term service contract line determines the total fees for that line. The fees for each line are rolled-up to the parent service contract. For instance, a flexible term service contract might have two lines, one for 12 months and one for 24 months. Changing the number of terms in the parent service contract has no effect on the fees, total contract value and the number of service terms on the service contract lines. By contrast, the number of service terms on an ordinary service contract determines the number of terms on each service contract line.

#### **flexible term service contract**

See Flex Contract

#### **FTL**

Full Truck Load

#### **GL**

General Ledger

#### **GLA**

General Ledger Account

#### **Hard Allocation**

Sold but not yet shipped.

#### **ICP**

Inventory Control Point. A distribution center or place around the globe that inventory items are controlled from. An ICP may have one or more warehouses.

#### **ILS**

Inventory Locator Service. A global electronic marketplace that provides information for buying and selling parts, equipment and services.

#### **Intangible**

In the context of SCM, this refers to a service or license that is sold rather than a physical product sat on a shelf.

#### **Internal purchase order**

A purchase order for items that will become inventory.

#### **Inventory**

Stock. Products or services that are available to buy or items that form part of a product or service. Where the item is tangible such as hardware, that item may be held in a warehouse as stock, or ordered directly from a supplier when a customer places an order.

#### **inventory position**

One or more items in the inventory at a particular location of a warehouse. Warehouses may contain inventory at the same location that belongs to different inventory positions.

#### **Item Master**

The record of a product or a service which is to be sold and/or stocked in a warehouse. An item master might also be referred to as a Stock Keeping Unit (SKU).

#### **LTL**

Less than Truck Load

#### **Manufactured Kit**

An item that consists of several other items which must undergo a process before they are turned into the product sold to the customer. For instance, if a table is sold as an assembled item it may consist of a table top and four legs which must be assembled before shipping to the customer.

#### **MRO**

Maintenance, Repair and Operations.

#### **MRR**

Monthly Recurring Revenue. The income that a company can expect to generate every 30 days.

#### **MSDS**

Material Safety Data Sheet. A document containing information on the potential hazards of a product and how to work safely with that product.

#### **NBV**

Net Book Value. The original cost of the asset minus accumulated depreciation.

#### **NIIN**

National (or NATO) Item Identification Number. This is a nine digit numeric code which uniquely identifies an item of supply in the NATO Codification System.

#### **NRC**

Non Recurring Contract

#### **OEM**

Original Equipment Manufacturer

#### **Org**

Salesforce Organization

#### **PDF**

Portable Document Format

#### **PPV**

Purchase Price Variance

#### **Price**

The selling price for one unit of measure.

#### **price break**

The point at which the price type for an item changes as the number of items ordered increases or decreases.

#### **Product SKU**

Product Stock Keeping Unit. A distinct item that is offered for sale such as a product or a service. These are recorded as item records in SCM.

#### **Punch Out**

Custom ordering website that a retailer creates for a particular customer with the prices that they have negotiated.

#### **RC**

Recurring Contract

#### **regular service contract**

The contract lines adhere to the service contract length and cannot be altered. Billing only takes place at the service contract time scales.

#### **requisition**

A request to buy something.

#### **Return Material Authorization**

An authorization for a particular warehouse to receive an item returned from a customer. When the item arrives it is expected and a receipt can be created for it.

#### **RFI**

Request for Information

#### **RFP**

Request for Proposal

#### **RFQ**

Request for Quote

#### **RMA**

Return Material Authorization

#### **RONA**

Return on Net Assets. A key performance indicator used in a business. For instance, this can be net income divided by fixed assets plus working capital.

#### **ROW**

Rest of World

#### **RTV**

Return To Vendor. A document in SCM that can trigger the creation of a credit note in FinancialForce Accounting or the issue of an exchange item from the supplier.

#### **SCM**

Supply Chain Management

#### **Shrinkage**

Loss of items in the inventory. This can occur for many reasons including damage or theft.

#### **SKU**

Stock Keeping Unit. A product or service that your company holds in inventory. In FinancialForce SCM this is referred to as an item master.

#### **stamp number**

A stamp number is a secondary signature for each person who is involved in processes such as inspection. To complete and verify the result of inspections in SCM, you must have a stamp number set on your Salesforce user record.

#### **Standard Service Contract**

On Standard Service Contracts, the number of service terms on an ordinary service contract determines the number of terms on each service contract line.

#### **stock-to-dock**

The activities and transactions that occur from an item being picked from inventory through to it being shipped to a customer.

#### **Stock Keeping Unit**

Stock Keeping Unit. A product or service that your company holds in inventory. In FinancialForce SCM this is referred to as an item master.

#### **Stocking UOM**

Stocking UOM is the unit of measure in which the item is stocked and sold to the customer. For instance, your supplier may sell you a box containing a quantity of 2000 of the item, but your company may sell them as individual units (each). Stocking UOM and Supplier UOM are used to determine if a conversion is required upon receiving an item into stock. The conversion will not be applied unless there are two different units of measure entered for the Supplier UOM and Stocking UOM fields on the item master. The appropriate conversion calculation is derived from the Conversion Factor and Conversion Value fields.

#### **Supplier commitment date**

The original date that the supplier committed to for delivery of the goods or services being procured. This date along with the current promise date and the date of receipt is used to evaluate the supplier performance. Do not change this after the purchase order is approved.

#### **Supplier UOM**

Supplier UOM is the unit of measure in which the item is bought from the supplier. For instance, your supplier may sell you a box containing a quantity of 2000 of the item, but your company may sell them as individual units (each). Stocking UOM and Supplier UOM are used to determine if a conversion is required upon receiving an item into stock. The conversion will not be applied unless there are two different units of measure entered for the Supplier UOM and Stocking UOM fields on the item master. The appropriate conversion calculation is derived from the Conversion Factor and Conversion Value fields.

#### **Tangible**

In the context of SCM, this refers to a physical product that may be sat on a shelf in a warehouse.

#### **TCV**

Total Contract Value

#### **Total Contract Value**

The Total Contract Value (TCV) in the customer quotation field and the customer quotation banner TCV will have the same values unless waived terms have been generated. Waived terms will be included in the banner TCV value.

#### **TSN**

Time Since New

#### **TSO**

Time Since Overhauled

#### **TSR**

Time Since Removed

#### **UOM**

Unit of Measure

#### **UPC**

Universal Product Code. A specific type of barcode widely used in the USA, Canada, UK, Australia, New Zealand and other countries.

#### **URL**

Uniform Resource Locator. A link to a web page or resource.

#### **VAT**

Value Added Tax

#### **Virtual Kit**

A bundle of items sold to a customer. For instance, a pencil case might be sold as a bundle including the pencil case, several pencils, a sharpener and an eraser.

#### **Waived terms**

Terms are waived if the first bill date occurs after the service contract start date buy one or more terms.

#### **WIP**

Work in Progress. This is a standard inventory location in SCM. Items stored in this location are undergoing a manufacturing process to turn them into finished goods to send to a customer.

#### **Working Capital**

Current Assets minus Current Liabilities